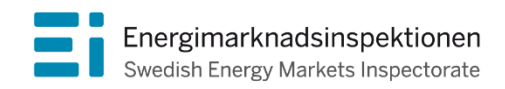

Handbok Version 2024

# Handbok för inrapportering av avbrottsdata per anläggningspunkt

inför inrapportering av avbrott avseende år 2023 enligt EIFS 2015:4 samt ändringsföreskriften EIFS 2015:9

Energimarknadsinspektionen (Ei) är en myndighet med uppdrag att arbeta för väl fungerande energimarknader.

Det övergripande syftet med vårt arbete är att Sverige ska ha väl fungerande distribution och handel av el, naturgas, fjärrvärme och fjärrkyla. Vi ska också ta tillvara kundernas intressen och stärka deras ställning på marknaderna.

Konkret innebär det att vi har tillsyn över att företagen följer regelverken. Vi har också ansvar för att utveckla spelreglerna och informera kunderna om vad som gäller. Vi reglerar villkoren för de monopolföretag som driver elnät och naturgasnät och har tillsyn över företagen på de konkurrensutsatta energimarknaderna.

Energimarknaderna behöver spelregler – vi ser till att de följs.

Energimarknadsinspektionen Box 155, 631 03 Eskilstuna Författare: Avdelningen för Teknisk analys Copyright: Energimarknadsinspektionen Handboken är tillgänglig på www.ei.se

# Förord

Denna handbok syftar till att förenkla för elnätsföretagen vid den årliga avbrottsrapporteringen enligt föreskrifterna EIFS 2015:4 samt ändringsföreskrifterna EIFS 2015:9. Handboken trycks inte utan finns för nedladdning på Energimarknadsinspektionens (Ei) webbplats [\(www.ei.se\)](https://www.ei.se/). Handboken uppdateras inför varje årlig inrapportering.

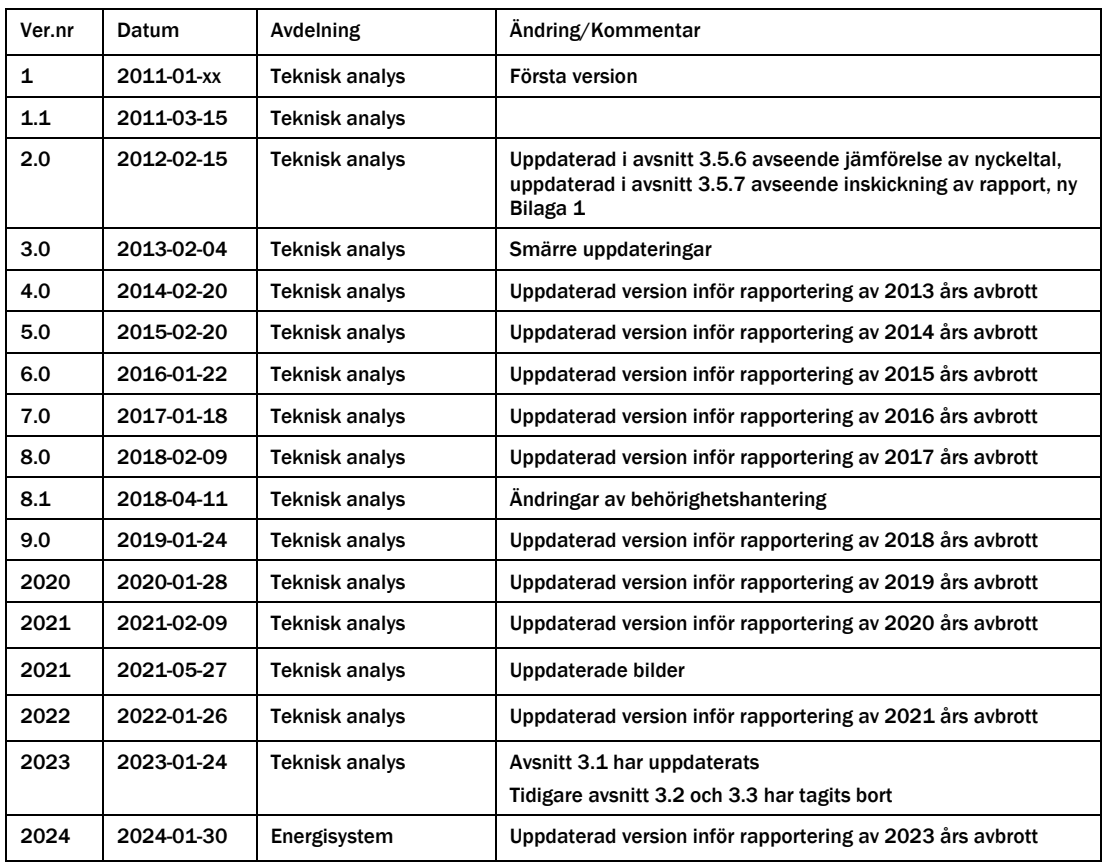

# Innehåll

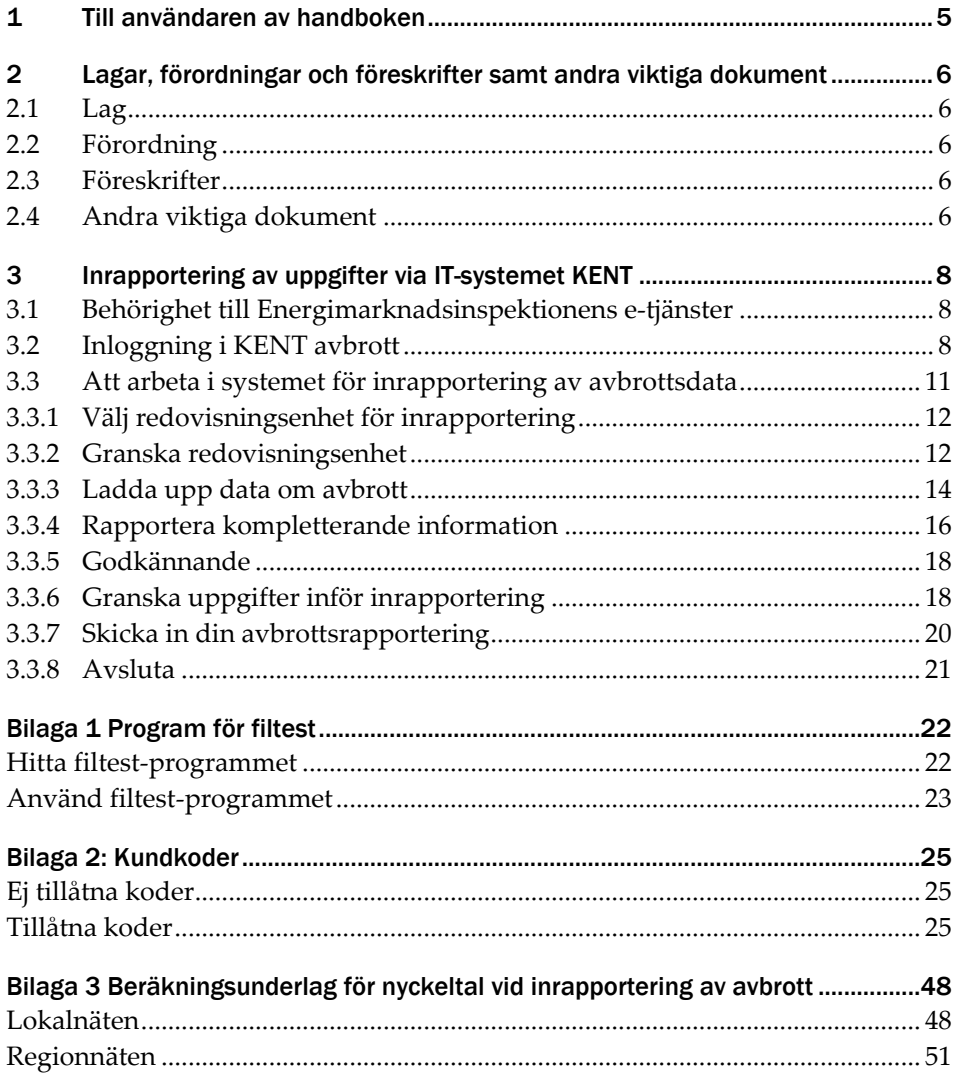

## <span id="page-4-0"></span>1 Till användaren av handboken

Från den 1 januari 2016 gäller Energimarknadsinspektionens föreskrifter för avbrottsrapportering: "Energimarknadsinspektionens föreskrifter om skyldighet att rapportera elavbrott för bedömning av leveranssäkerheten i elnäten, EIFS 2015:4" samt ändringsföreskrifterna EIFS 2015:9. Dessa föreskrifter ersätter EIFS 2013:2. Alla innehavare av nätkoncession för område och innehavare av nätkoncession för linje är enligt föreskrifterna skyldiga att varje år senast den 31 mars rapportera elavbrott avseende föregående kalenderår för bedömning av leveranskvaliteten i sitt elnät.

Handboken har till syfte att underlätta för företagen när de ska rapportera.

Handboken ger vägledning till vilka obligatoriska uppgifter elnätsföretaget ska redovisa till Ei och hur detta ska göras. Löpande anges relevanta hänvisningar till lag, förordning och föreskrifter och allmänna råd. Handboken är till för att underlätta för elnätsföretagen att lämna korrekta uppgifter enligt gällande regelverk. Ei:s behov av omfattande kommunicering vid granskning av uppgifterna kan därmed minskas, något som annars kan fördröja handläggningen i onödan. Handboken ger även vägledning till hur inrapporteringssystemet KENT avbrott används.

Mer information om avbrottsrapportering, lag, förordning, föreskrift och frågor och svar med mera, finns på Ei:s webbplats [\(www.ei.se\)](https://www.ei.se/), där informationen uppdateras vid behov.

Handboken är utformad så att man kan använda den som en uppslagsbok, till exempel när en speciell arbetsuppgift ska utföras. Använd funktionen Sök i Adobe Reader för att hitta det du söker eller klicka på aktuell avsnittrubrik i innehållsförteckningen.

Handboken uppdateras inför varje årlig inrapportering för att vara så komplett som möjligt. På Ei:s webbplats finns alltid den senaste versionen av handboken tillgänglig.

# <span id="page-5-0"></span>2 Lagar, förordningar och föreskrifter samt andra viktiga dokument

### <span id="page-5-1"></span>2.1 Lag

• [Ellagen \(1997:857\)](http://www.riksdagen.se/sv/dokument-lagar/dokument/svensk-forfattningssamling/ellag-1997857_sfs-1997-857)

### <span id="page-5-2"></span>2.2 Förordning

• [Elförordning \(2013:208\)](http://www.riksdagen.se/sv/dokument-lagar/dokument/svensk-forfattningssamling/elforordning-2013208_sfs-2013-208)

### <span id="page-5-3"></span>2.3 Föreskrifter

• [Energimarknadsinspektionens föreskrifter om skyldighet att rapportera](https://www.ei.se/Documents/Publikationer/foreskrifter/El/EIFS_2015_4.pdf)  [elavbrott för bedömning av leveranssäkerheten i elnäten; EIFS2015:4](https://www.ei.se/Documents/Publikationer/foreskrifter/El/EIFS_2015_4.pdf)

samt

• [Föreskrifter om ändring av Energimarknadsinspektionens föreskrifter \(EIFS](https://www.ei.se/Documents/Publikationer/foreskrifter/El/EIFS_2015_9.pdf)  [2015:4\) om skyldighet att rapportera elavbrott för bedömning av](https://www.ei.se/Documents/Publikationer/foreskrifter/El/EIFS_2015_9.pdf)  [leveranssäkerheten i elnäten; EIFS 2015:9](https://www.ei.se/Documents/Publikationer/foreskrifter/El/EIFS_2015_9.pdf)

## <span id="page-5-4"></span>2.4 Andra viktiga dokument

I detta avsnitt redovisas de dokument och filer som behövs för avbrottsrapporteringen.

- XML-specifikation för import av avbrottsdata till IT-systemet KENT
	- (a) Ei har tagit fram en XML-specifikation för det XML-meddelande som elnätsföretagen ska använda för inrapportering av avbrottsdata (enligt föreskrifterna EIFS 2015:4). XML specifikationen hittar du nedan. [Meddelandespecifikation-Avbrottsrapportering-XML-meddelande](https://www.ei.se/download/18.211898a918529d53ae71915b/1674473925489/Meddelandespecifikation-Avbrottsrapportering-XML-meddelande-revision-2023.pdf)[revision-2023.pdf](https://www.ei.se/download/18.211898a918529d53ae71915b/1674473925489/Meddelandespecifikation-Avbrottsrapportering-XML-meddelande-revision-2023.pdf)
- XML-schema för kontroll av XML-fil för import av avbrottsdata till IT-systemet KENT

(b) [InterruptionXML-2023.xsd](https://www.ei.se/download/18.4baa100518529b2af5e9820/1672830132044/InteruptionXML-2023.xsd)

• Excel-fil för sammanställning av de uppgifter som ska redovisas till Ei som kan användas i de fall företaget inte har tillgång till system för att skapa XML-fil

- (c) [Avbrottsrapportering-2024-v-1-0.xlsx](https://www.ei.se/download/18.793ed85818d54a4d1694fd/1706541397935/Avbrottsrapportering-2024-version-1-0.xlsx)
- Godkända SNI-koder
	- (d) [Bilaga 2: Kundkoder](#page-24-0)
- GS1/GSRN
	- (e) [Länk till information om GS1/GSRN](https://gs1.se/din-bransch/teknisk-industri/el-vatten-och-gas/)

# <span id="page-7-0"></span>3 Inrapportering av uppgifter via IT-systemet KENT

IT-systemet KENT består av tre delsystem. Dessa är förutom inrapportering av avbrottsdata per anläggningspunkt även inrapportering till förhandsregleringen av intäktsramar och inrapportering avseende Risk- och Sårbarhetsanalyser och Åtgärdsplaner.

### <span id="page-7-1"></span>3.1 Behörighet till Energimarknadsinspektionens e-tjänster

Information om vad som gäller kring behörighet till Energimarknadsinspektionens e-tjänster finns [här.](https://ei.se/e-tjanster-och-sjalvservice/e-tjansteportal-och-behorighet)

Information om behörighetshantering finns i **Handbok för e-tjänsteportalen, företagsportalen (ärendehantering) och behörighetshantering**.

### <span id="page-7-2"></span>3.2 Inloggning i KENT avbrott

För att logga in krävs att du har en giltig personlig mobil BankID, samt att firmatecknaren har lagt till en behörighet för dig till systemet. Firmatecknaren får behörighet till systemet i och med att behörighet för nätföretaget att rapportera beviljas. Läs mer i handboken för e-tjänsteportalen, företagsportalen (ärendehantering) och behörighetshantering.

Inloggning i KENT görs separat för varje delsystem. Inloggningen görs via Energimarknadsinspektionens webbplats på [www.ei.se.](https://www.ei.se/)

Klicka på länken **E-tjänster** på förstasidan på [www.ei.se](https://www.ei.se/) enligt **[Figur 1](#page-8-0)** nedan.

<span id="page-8-0"></span>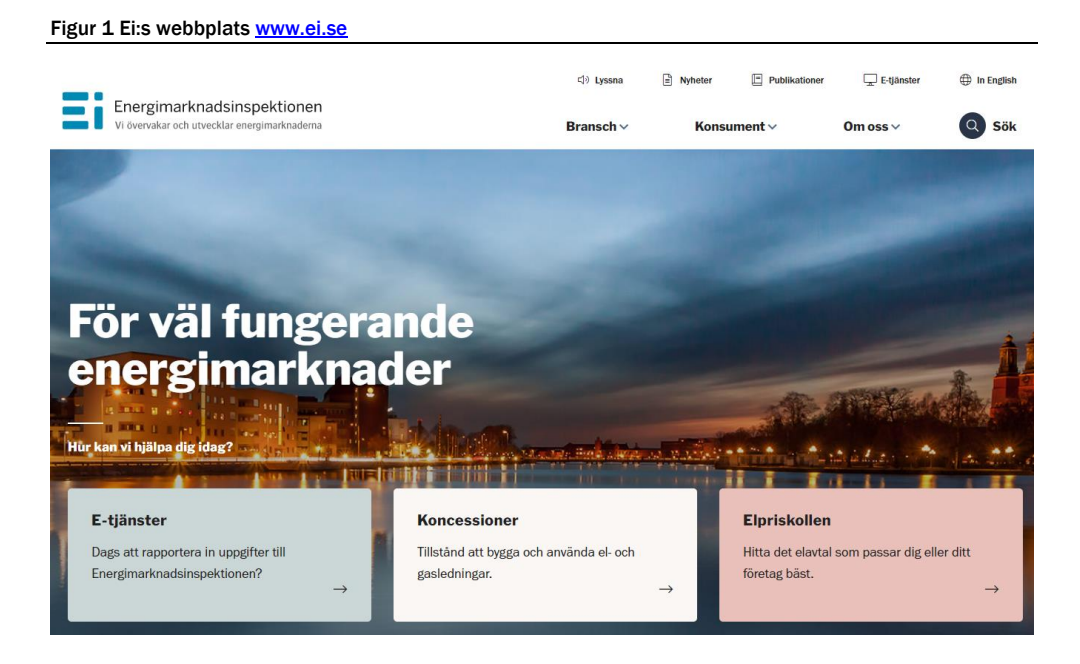

Du kommer då till nedanstående sida, se **[Figur 2](#page-8-1)** nedan.

#### <span id="page-8-1"></span>Figur 2 Välj Elavbrott

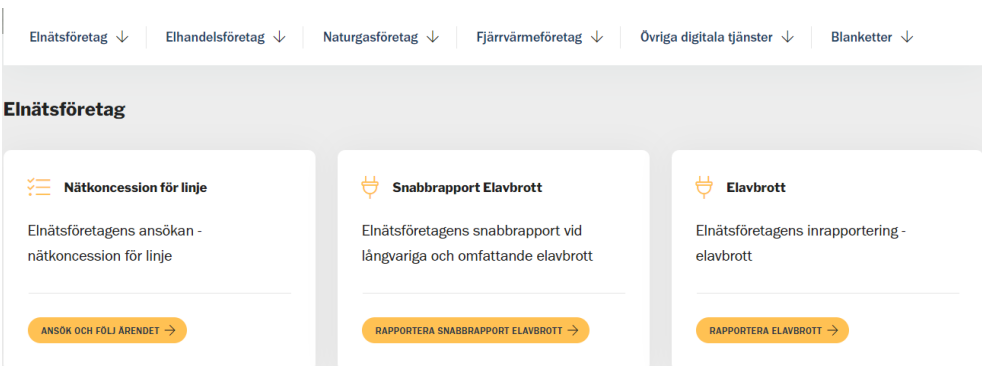

Klicka på länken **Elavbrott** och sedan på länken **Rapportera avbrottsdata**. Du kommer då till nedanstående sida, se **[Figur 3](#page-9-0)** nedan.

#### <span id="page-9-0"></span>Figur 3 Logga in i KENT avbrott

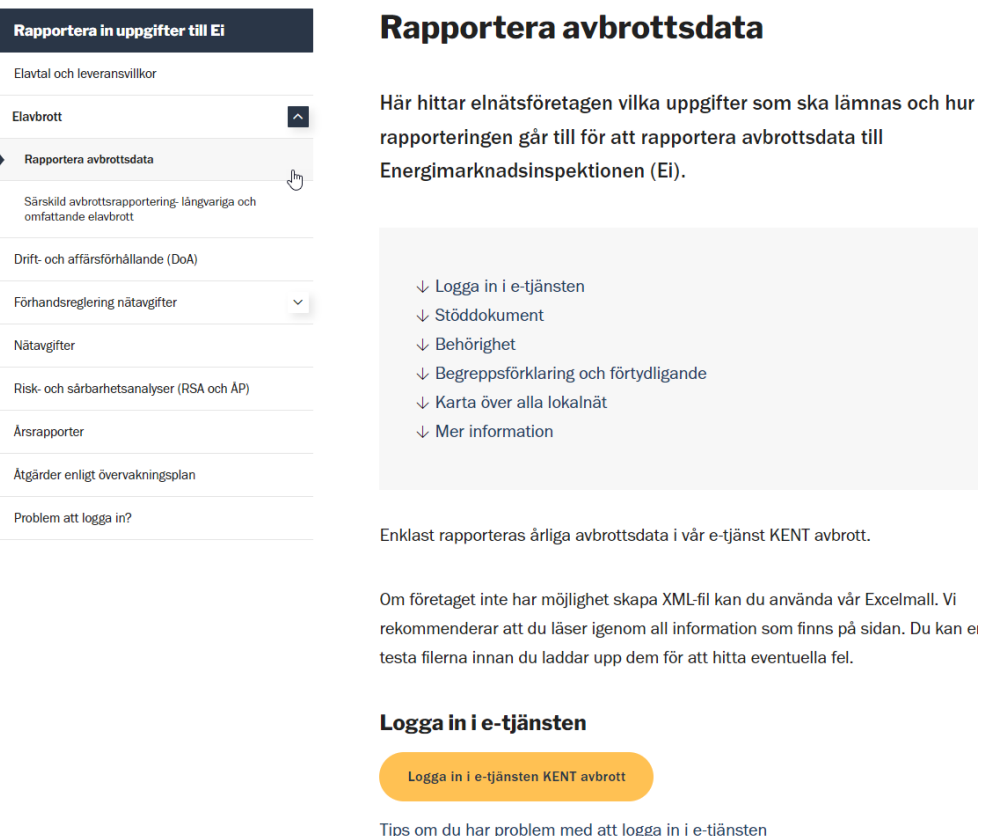

Klicka på länken **Logga in i e-tjänsten KENT avbrott** enligt bilden ovan. Du kommer då till nedanstående sida, se **[Figur 4](#page-9-1)** nedan.

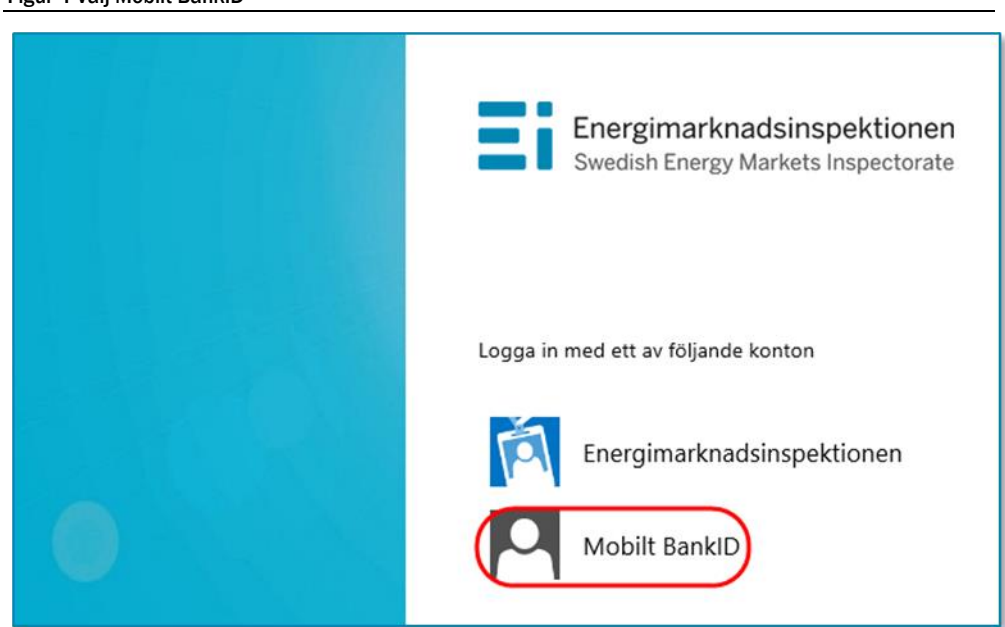

#### <span id="page-9-1"></span>Figur 4 Välj Mobilt BankID

Här väljer du **Mobilt BankID**. Du kommer då till nedanstående fönster, se **[Figur 5](#page-10-1)** nedan.

<span id="page-10-1"></span>Figur 5 Skriv personnummer

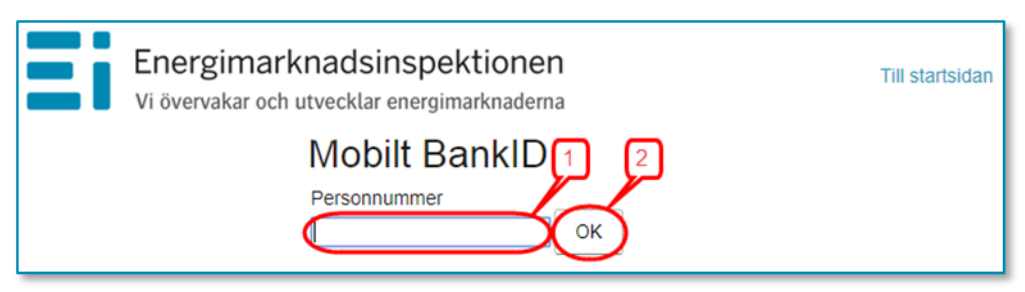

Skriv in ditt personnummer (1) och klicka på OK (2). Nu kontrolleras dina personuppgifter mot Ei:s Intressentregister och du kommer in i KENT. Om du har korrekt behörighet visas de redovisningsenheter som du har behörighet för. I annat fall visas nedanstående medlande, se **[Figur 6](#page-10-2)** nedan eller också visas texten **Det fanns inga redovisningsenheter kopplade till angivit personnummer**. Kontakta i så fall din firmatecknare för att denne ska tilldela dig behörighet. Information om behörighetshantering finns i handboken för e-tjänsteportalen, företagsportalen (ärendehantering) och behörighetshantering (se avsnitt 3.1).

```
Figur 6 Meddelande då ingen behörighet finns
```
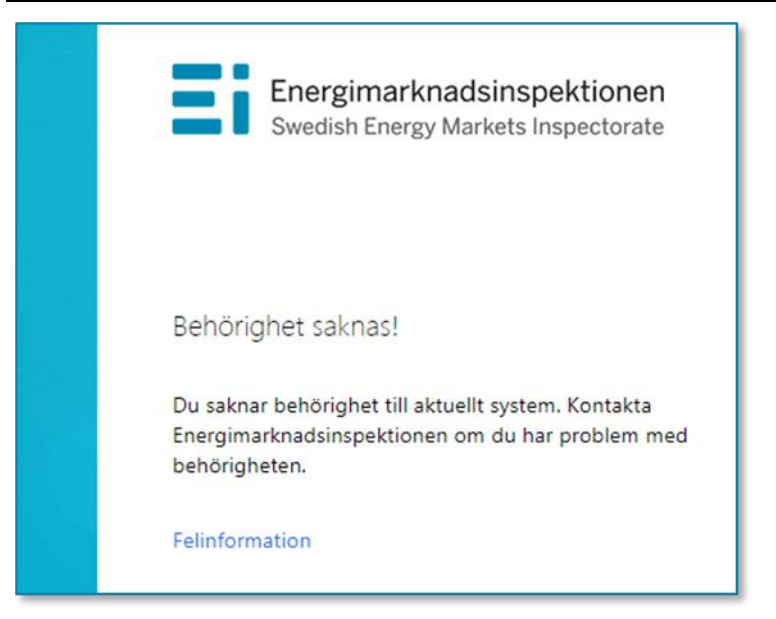

## <span id="page-10-0"></span>3.3 Att arbeta i systemet för inrapportering av avbrottsdata

Alla sidor i systemet har samma grundformat. Du kan alltid i vänsterkolumnen se vilket huvudsteg och understeg i rapporteringen du befinner dig i, se exempel **[Figur 7](#page-11-2)** nedan.

#### <span id="page-11-2"></span>Figur 7 Vänstermeny

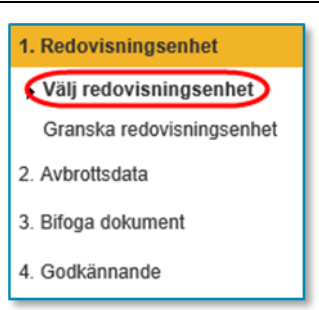

För vissa huvudsteg finns ett antal understeg som utgör delmoment i respektive steg. Vissa understeg innehåller bara information medan andra understeg kräver insatser av dig. Du går vidare mellan huvudstegen och understegen genom att klicka på **Nästa**-knapparna nere till höger på varje sida. Du kan gå direkt till ett huvudsteg eller ett understeg genom att klicka på det i vänsterkolumnen. För att kunna gå till huvudsteget **Godkännande** och dess understeg **Skicka in** måste avbrottsdata vara uppladdade till rapporten. Innan så är fallet kommer menyvalet **Skicka in** att vara inaktiverat.

Om du efter att rapporten är inskickad upptäcker att någon uppgift i rapporten har blivit fel måste du kontakta Ei snarast.

#### <span id="page-11-0"></span>3.3.1 Välj redovisningsenhet för inrapportering

Den första sidan du ser i systemet visar en lista över de redovisningsenheter du har behörighet att rapportera för. Välj den rapport du vill arbeta med genom att klicka på knappen (1) till vänster om företagsnamnet, se **[Figur 8](#page-11-3)** nedan. Tänk på att välja rapport från rätt år (2). Den rapport du ska skicka ska ha årtalet innan innevarande år då du rapporterar.

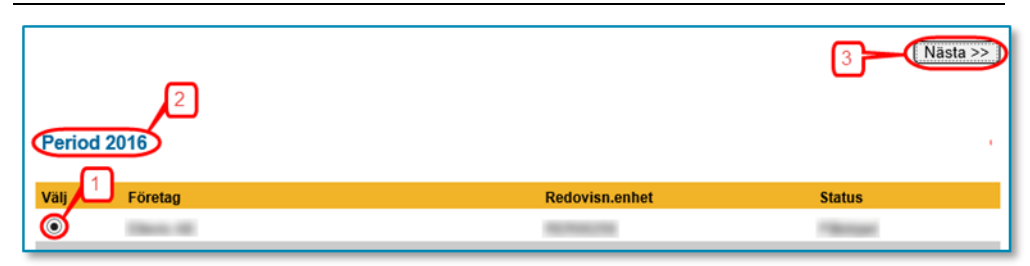

<span id="page-11-3"></span>Figur 8 Välj redovisningsenhet

Klicka sedan på **Nästa**-knappen (3) till höger på sidan.

#### <span id="page-11-1"></span>3.3.2 Granska redovisningsenhet

På denna sida visas de uppgifter som Ei har om företaget och den valda redovisningsenheten, se **[Figur 9](#page-12-0)** nedan.

<span id="page-12-0"></span>Figur 9 Granska redovisningsenhet

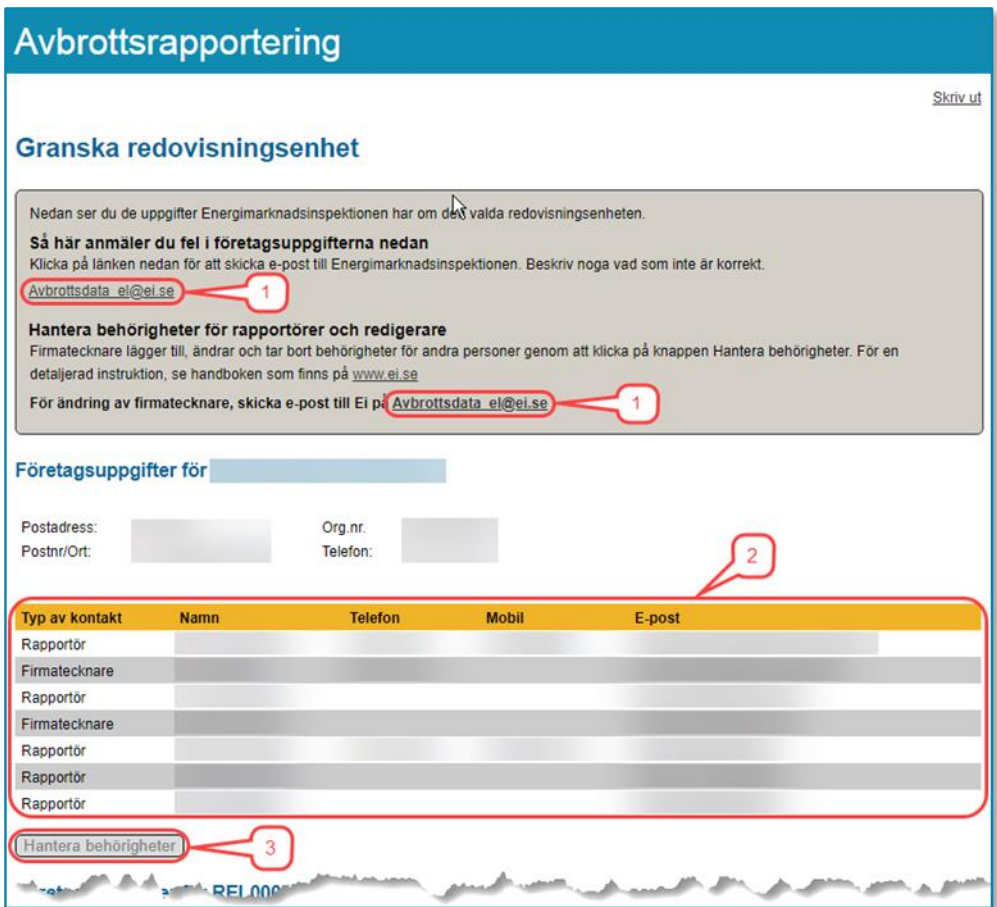

Granska uppgifterna. Om det finns felaktigheter i uppgifterna klickar du på länken [avbrottsdata\\_el@ei.se](mailto:avbrottsdata_el@ei.se) (1) för att skicka e-post till Ei med meddelande om korrekta uppgifter.

På denna sida finns också en lista över alla personer på företaget som har behörighet i det här KENT-systemet (2). Om någon person som ska ha behörighet saknar sådan, eller om någon person som har behörighet inte längre ska ha sådan, kan firmatecknaren själv gå in i behörighetssystemet och lägga till och ta bort behörigheter genom att klicka på knappen **Hantera behörigheter** (3). Information om behörighetshantering finns i handboken för e-tjänsteportalen, företagsportalen (ärendehantering) och behörighetshantering (se avsnitt **[3.1\)](#page-7-1)**.

Om fel firmatecknare visas måste detta korrigeras av Ei. Följ då instruktionerna i handboken för e-tjänsteportalen, företagsportalen (ärendehantering) och behörighetshantering (se avsnitt **3.1**).

När du är beredd att fortsätta klickar du på **Nästa**-knappen nere till höger.

#### <span id="page-13-0"></span>3.3.3 Ladda upp data om avbrott

Inför rapporteringen kan du testa filerna innehållande avbrottsdata i ett separat filtest-program så att du i förväg kan testa den eller de filer som ska laddas upp i KENT. Det krävs ingen behörighet för att använda filtest-programmet vilket innebär att till exempel konsulter fritt kan använda detta. Se **Bilaga 1 [Program för](#page-21-0)  [filtest](#page-21-0)** för detaljerad information.

På sidan **Ladda upp data om avbrott** ska du ladda upp filen som innehåller avbrottsdata. Notera att det är de avbrott som inträffat under 2023 som ska rapporteras. I de fall en avbrottsperiod berör två kalenderår, ska händelsen rapporteras som om den i sin helhet har inträffat det kalenderår avbrottet påbörjas. Endast data från två typer av filer kan importeras:

- XML-filer som är skapade enligt Meddelandespecifikation-Avbrottsrapportering-XML-meddelande-revision-2023.pdf vilken Ei har publicerat på sin webbplats
- Excel-mallen Avbrottsrapportering-2024-v-1-0.xlsx vilken Ei också har publicerat på sin webbplats. Notera att tidigare versioner av Excel-mallen, som tidigare har publicerats på Ei:s webbplats, inte kan användas.

Om du vill ladda upp visst data men inte har all data tillgängligt ännu är detta fullt möjligt. En anledning kan till exempel vara för att se om det data du har tillgängligt innehåller uppgifter som föranleder systemet att visa fel eller varning. Uppladdning av data kan göras ett obegränsat antal gånger fram till dess rapporten skickas in. Varje gång nytt data laddas upp raderas allt tidigare uppladdat data i rapporten.

Klicka på knappen **Bläddra** för att söka upp den eller de filer du vill ladda upp data från, se **[Figur 10](#page-13-1)** nedan.

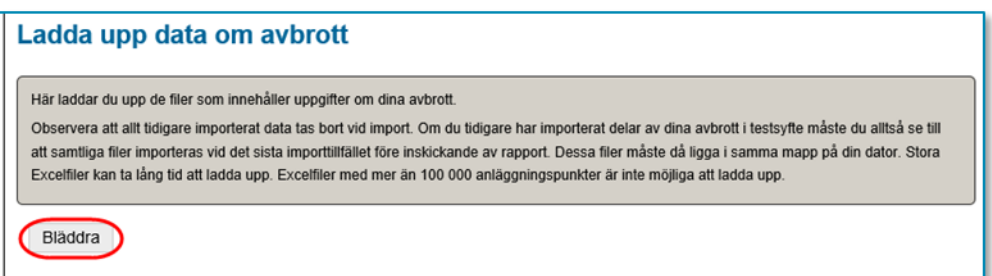

<span id="page-13-1"></span>Figur 10 Knapp för att ladda upp fil

En dialogruta, se **[Figur 11](#page-14-0)** nedan, visas där du navigerar dig fram till den mapp där filen eller filerna finns och markerar filer så här

<span id="page-14-0"></span>Figur 11 Dialogruta filuppladdning

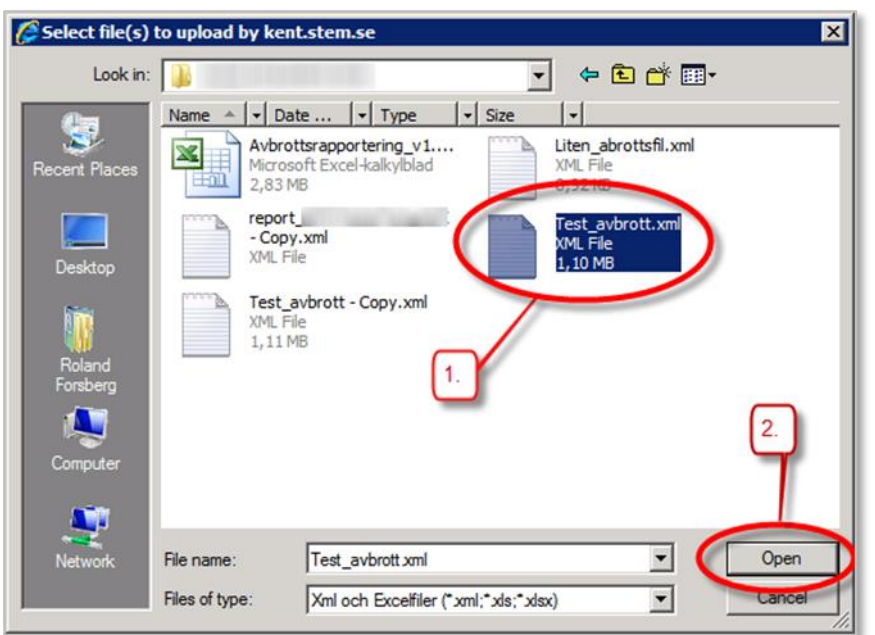

- 1 Markera den fil du vill ladda upp (1).
- 2 Om du vill ladda upp fler filer på en gång måste dessa ligga i samma mapp.
- 3 Markera den första filen, håller ner Ctrl-knappen och markerar resten av filerna.
- 4 När du har markerat den/de fil/er du vill ladda upp klickar du på **Open/Öppna** (2), se ovan.

**Notera att all information som tidigare har laddats upp med denna rutin då raderas**. Detta för att säkerställa att samma fil av misstag inte laddas upp flera gånger.

Filer som ska laddas upp kan inte i filnamnet ha vissa specialtecken, som till exempel ¤.

När uppladdningen är klar visas resultatet. Om importen lyckades visas två gröna bockar för varje fil, se **[Figur 12](#page-14-1)** nedan.

#### <span id="page-14-1"></span>Figur 12 Lyckad filuppladdning

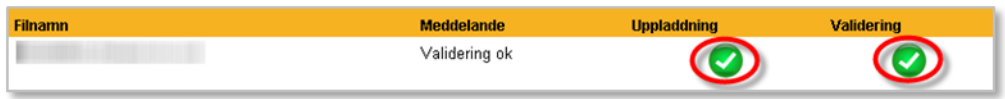

När allt data i filerna har laddats upp i systemet valideras det. Om datat innehåller uppgifter som är fel kommer detta att presenteras i en lista som visar vilka fel som finns, se **[Figur 13](#page-15-1)** nedan.

<span id="page-15-1"></span>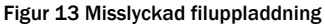

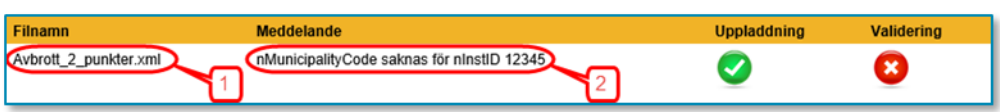

I kolumnen **Filnamn** visas i vilken fil felet finns (1). I kolumnen **Meddelande** visas vad som är fel (2).

Listan kan skrivas ut så att du kan korrigera data i ursprungskällan. Rapporten kan inte skickas in så länge datat som har laddats upp innehåller fel.

För att gå vidare klickar du på **Nästa**-knappen.

#### <span id="page-15-0"></span>3.3.4 Rapportera kompletterande information

Det kan finnas anledning för nätföretaget att redovisa kompletterande information till Ei. Detta kan göras genom att pdf-filer och/eller Excel-filer bifogas till rapporten i KENT. Sådan information kan till exempel vara orsaker till stora avbrott ett visst år.

På sidan **Rapportera kompletterande information** kan du bifoga dokument för att skicka in ytterligare information till Ei. Det går att bifoga flera dokument samtidigt om de ligger i samma mapp på din dator eller i ditt nätverk. Du väljer den eller de dokument du vill ladda upp genom att klicka på **Bläddra**-knappen, se **[Figur 14](#page-15-2)** nedan.

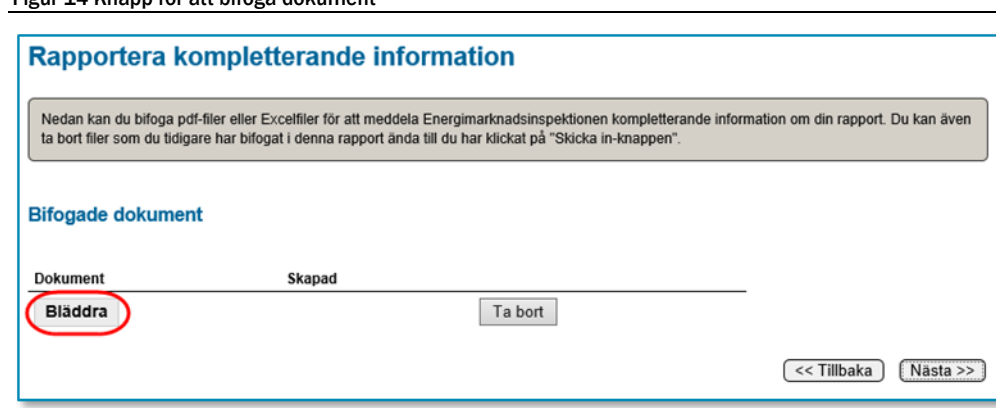

<span id="page-15-2"></span>Figur 14 Knapp för att bifoga dokument

Då visas en dialogruta, se **[Figur 15](#page-16-0)** nedan.

#### <span id="page-16-0"></span>Figur 15 Dialogruta Bifoga dokument

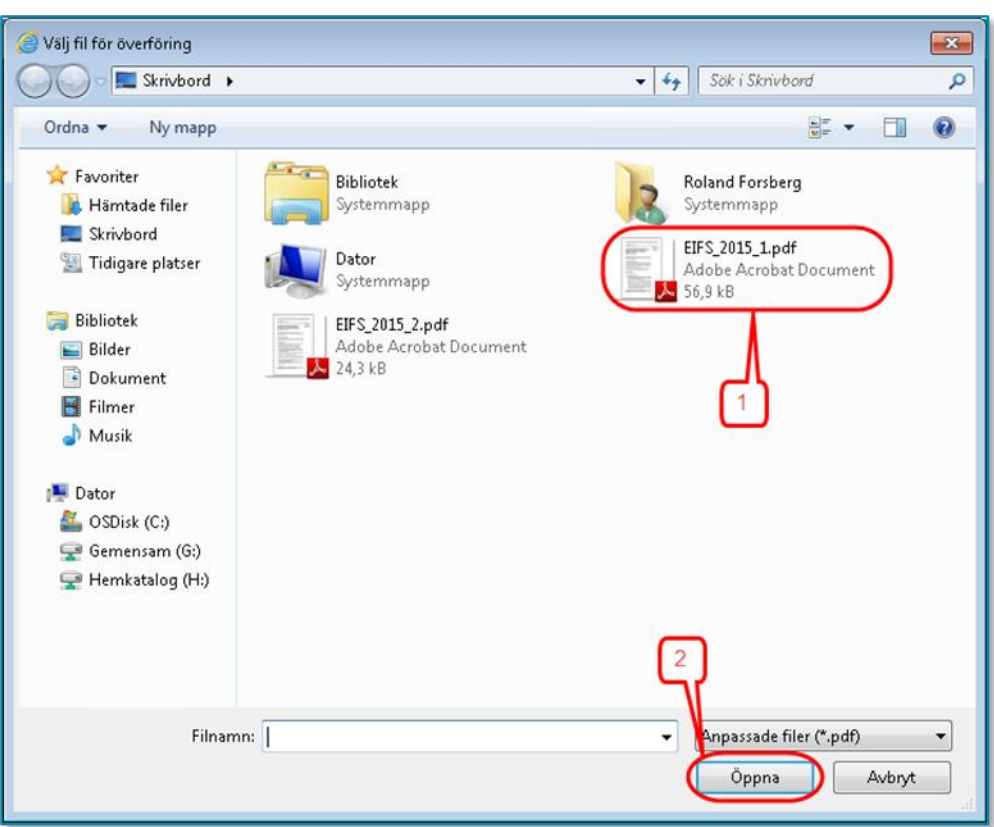

I dialogrutan navigerar du dig fram till den mapp där dokumentet eller dokumenten finns och markerar filer så här: Markera den första filen genom att klicka på den (1). Håll ner Ctrl-knappen och klicka på eventuella ytterligare filer. Släpp Ctrl-knappen och klicka på knappen **Open/Öppna** (2).

Nu bifogas filen eller filerna och när detta är klart visas de i tabellen på denna sida, se **[Figur 16](#page-16-1)** nedan.

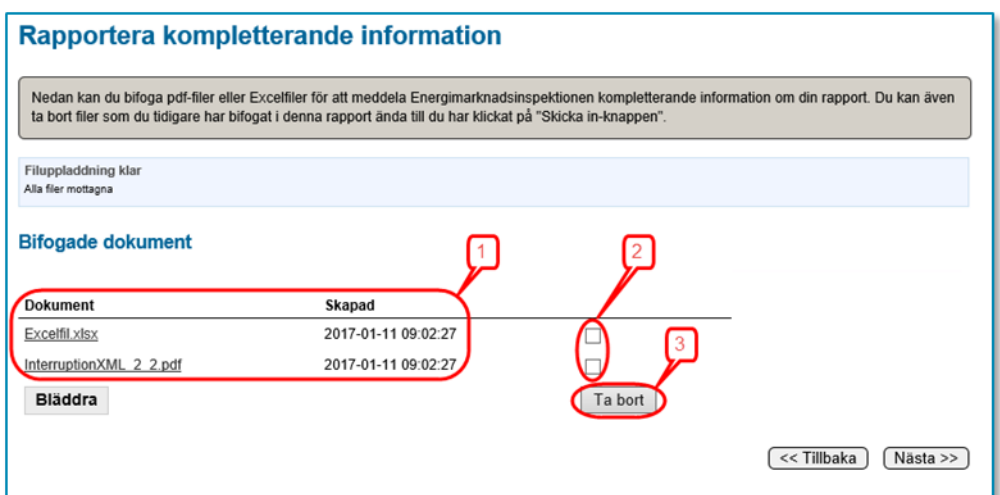

<span id="page-16-1"></span>Figur 16 Tabell Bifogade dokument

Bifogade filer som visas i tabellen (1) kan öppnas genom att du klickar på filnamnet i tabellen.

Om du återvänder till denna sida vid ett senare tillfälle kommer du att se dina tidigare uppladdade filer. Du kan lägga till ytterligare filer, enligt ovan, eller ta bort felaktiga filer. Om du vill ta bort en tidigare uppladdad fil markerar du den i bockrutan (2) i tabellen och klickar på knappen **Ta bort** (3).

För att gå till nästa steg klickar du på **Nästa**-knappen.

#### <span id="page-17-0"></span>3.3.5 Godkännande

När du går vidare till något av understegen under huvudsteget **Godkännande** kommer ytterligare en validering av de uppgifter du har laddat upp att göras. Det görs även en kontroll att du över huvud taget har laddat upp något avbrottsdata från en fil. Om datat innehåller uppgifter som är fel eller tveksamma kommer en lista att presenteras som visar fel eller varningar. Eventuella fel på listan måste korrigeras innan du kan gå vidare. Varningar syftar till att göra dig uppmärksam på extrema värden som möjligen inte är korrekta.

#### <span id="page-17-1"></span>3.3.6 Granska uppgifter inför inrapportering

När du klickar på Nästa från ovanstående lista visas indikatorer/nyckeltal för dina rapporterade data. Här granskar du en sammanfattning av de uppgifter du kommer att rapportera. Kontrollera varje nyckeltal/indikator och gör en bedömning av huruvida de verkar korrekta.

Du har här också möjlighet att jämföra nyckeltalen för aktuell rapport med tidigare rapporter, se **[Figur 17](#page-18-0)** nedan. Notera att eftersom rapporteringen från och med avbrottsdata avseende 2016 görs utifrån nya föreskrifter, där delvis annat data än tidigare begärs, har också vissa nyckeltal förändrats. Därför kan du vid rapporteringen endast jämföra nyckeltalen med rapporter från och med 2016.

<span id="page-18-0"></span>Figur 17 Granska nyckeltal

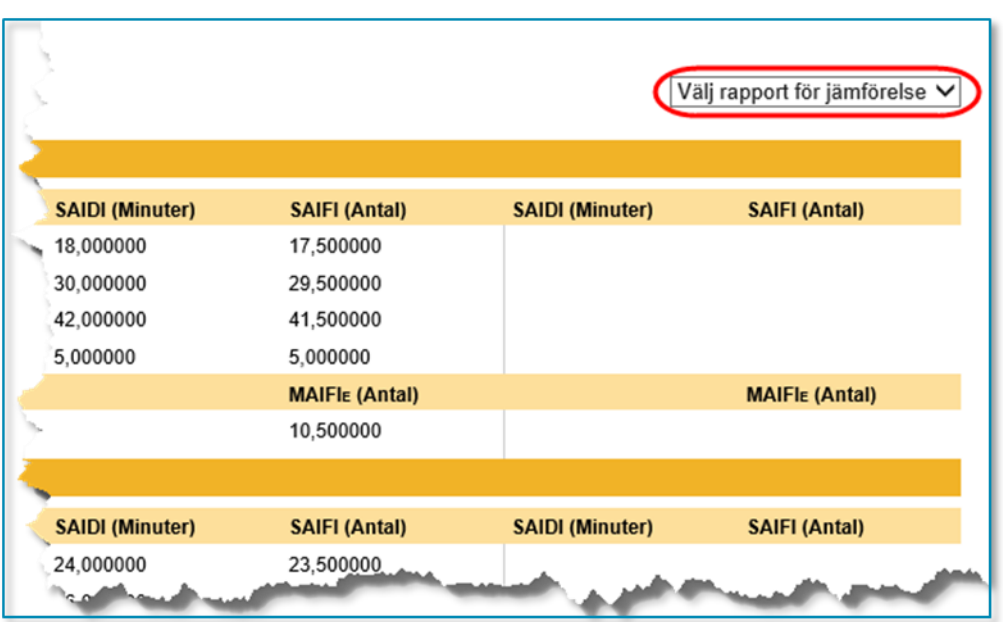

Förutsättningen för att du ska kunna jämföra nyckeltal/indikator är att det finns tidigare rapporter för den redovisningsenhet du rapporterar för. I det fallet du rapporterar för en ny redovisningsenhet som består av två tidigare redovisningsenheter kan jämförelse av nyckeltal/indikator inte göras.

På denna sida kan du också skapa och/eller spara en pdf-fil som visar en sammanfattning av de data du har redovisat i rapporten. Du gör detta genom att klicka på **Skapa pdf med en sammanställning av inrapporterade data**, se **[Figur 18](#page-18-1)** nedan.

<span id="page-18-1"></span>Figur 18 Skapa pdf med en sammanställning av inrapporterade data

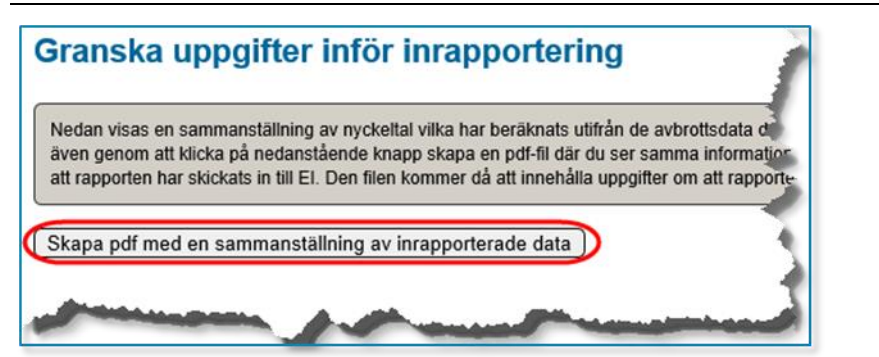

Systemet skapar då en pdf-fil som öppnas och visas i din dator. Notera att du måste ha programmet Adobe Reader version 7, eller nyare, för att kunna se filen. Om du inte har ändrat standardinställningarna öppnas filen som en flik i din webbläsare. Om du vill spara filen drar du muspekaren mot övre högra hörnet på bilden. Då kommer några knappar att visas, se **[Figur 19](#page-19-1)** nedan. Klicka på knappen i mitten och välj i den dialogruta som visas var du vill spara filen.

<span id="page-19-1"></span>Figur 19 Spara pdf-fil

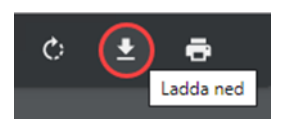

Om filen har öppnats i Adobe Reader klickar du på **Arkiv > Spara som** och väljer i den dialogruta som visas var du vill spara filen.

Sammanställningen av de uppgifter som kommer att rapporteras har beräknats av KENT med meddelandespecifikationen för avbrottsrapporteringen som utgångspunkt. I **[Bilaga 3 Beräkningsunderlag för nyckeltal vid inrapportering av](#page-47-0)  [avbrott](#page-47-0)** kan du se hur beräkningarna är gjorda.

Meddelandespecifikationen kan laddas ned via [den här länken.](https://www.ei.se/download/18.211898a918529d53ae71915b/1674473925489/Meddelandespecifikation-Avbrottsrapportering-XML-meddelande-revision-2023.pdf)

För att gå till nästa steg klickar du på **Nästa**-knappen.

#### <span id="page-19-0"></span>3.3.7 Skicka in din avbrottsrapportering

På denna sida skickar du in din rapport till Ei. I det fallet du har laddat upp avbrottsdata som visar att du inte har haft några avbrott visas överst på sidan nedanstående bild, se **[Figur 20](#page-19-2)**.

<span id="page-19-2"></span>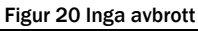

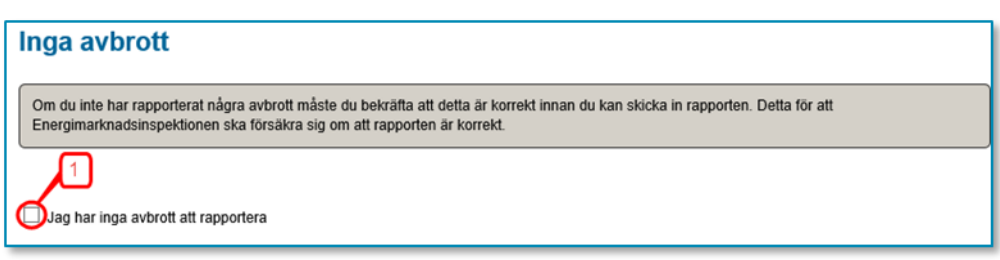

Du måste då bekräfta att du inte har några avbrott genom att klicka i rutan (1).

Innan du skickar in rapporten ska du noga kontrollera att alla uppgifter som visas i steget **Granska uppgifter inför inrapportering är korrekta**. När du är säker på detta klickar du i bockrutan (1) vid texten **Jag intygar härmed rapportens riktighet**. Då aktiveras knappen **Skicka in** (2), se **[Figur 21](#page-20-1)** nedan.

<span id="page-20-1"></span>Figur 21 Skicka in avbrottsrapportering

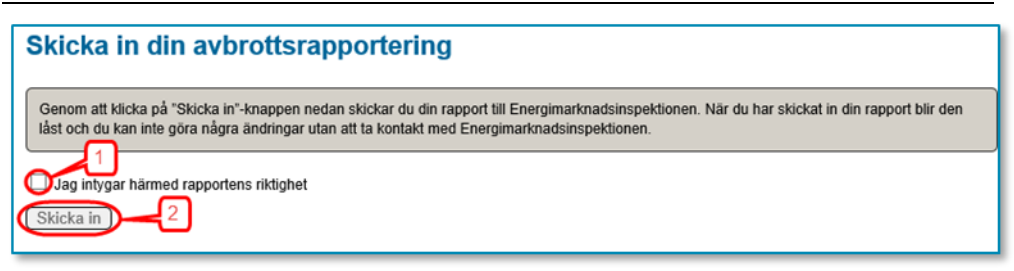

När du klickar på denna knapp skickas din rapport till Ei. **OBS Klicka inte på några knappar i webbläsaren innan processen är klar och snurran har försvunnit!** Om överföringen lyckas visas texten **Energimarknadsinspektionen har mottagit din rapport**, se **[Figur 22](#page-20-2)** nedan.

<span id="page-20-2"></span>Figur 22 Bekräftelse på inskickad rapport

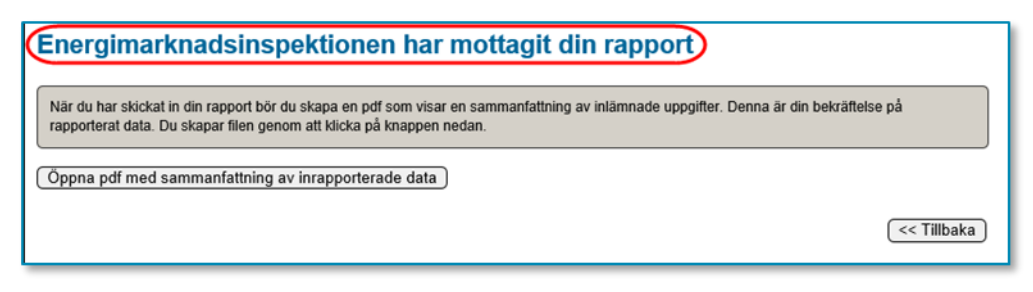

Om denna ruta inte visas på din skärm måste du kontakta Ei.

När din rapport har skickats till Ei öppnas en pdf-fil med en sammanfattning av de uppgifter du har rapporterat in. Till skillnad mot den liknande pdf-filen du tidigare har kunnat skapa kommer denna version att innehålla uppgifter om att din rapport har skickats till Ei och när detta skedde. I avsnitt **[3.3.6](#page-17-1)** beskrivs hur du sparar pdf-filen.

#### <span id="page-20-0"></span>3.3.8 Avsluta

När du har skickat in rapporten och sparat de pdf-filer som nämns ovan avslutar du inrapporteringen genom att stänga alla webbläsare.

# <span id="page-21-0"></span>Bilaga 1 Program för filtest

Inför rapporteringen som gjordes avseende 2011 års avbrott lanserade Ei en möjlighet för intresserade att i förhand testa de filer innehållande avbrottsdata vilka man senare avser ladda upp i KENT avbrott. Detta görs i form av ett program för filtest. Programmet är tillgängligt för alla. Det innebär att det inte krävs behörighet till KENT avbrott för att använda filtest-programmet.

### <span id="page-21-1"></span>Hitta filtest-programmet

Klicka på länken **E-tjänster** på förstasidan på [www.ei.se](https://www.ei.se/) enligt bilden nedan.

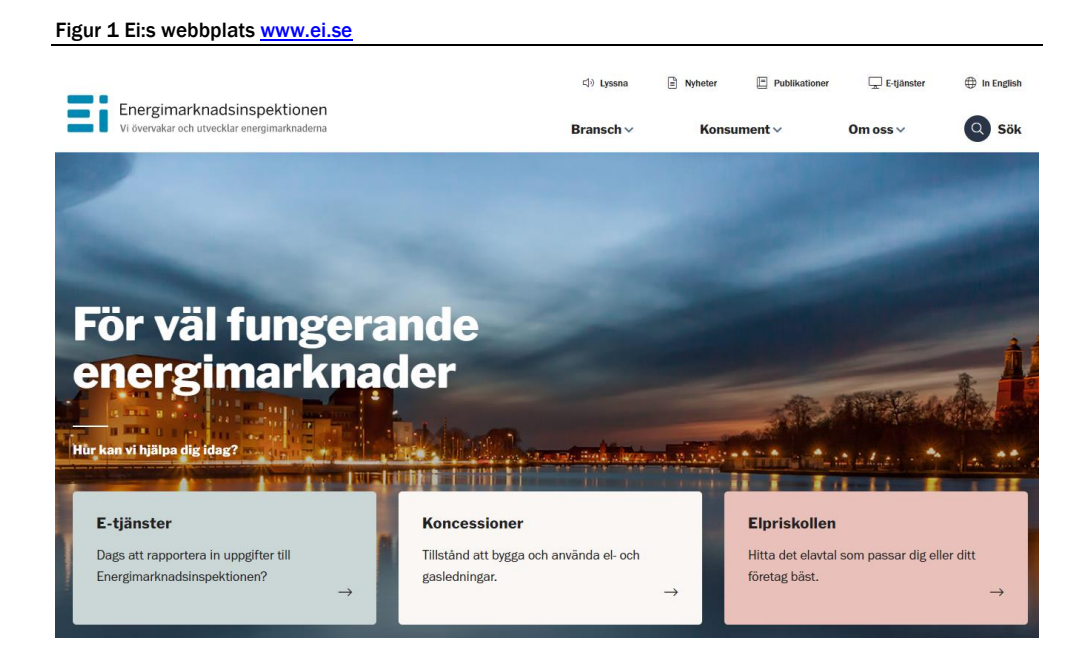

Du kommer då till nedanstående sida. Klicka på länken **Elavbrott**.

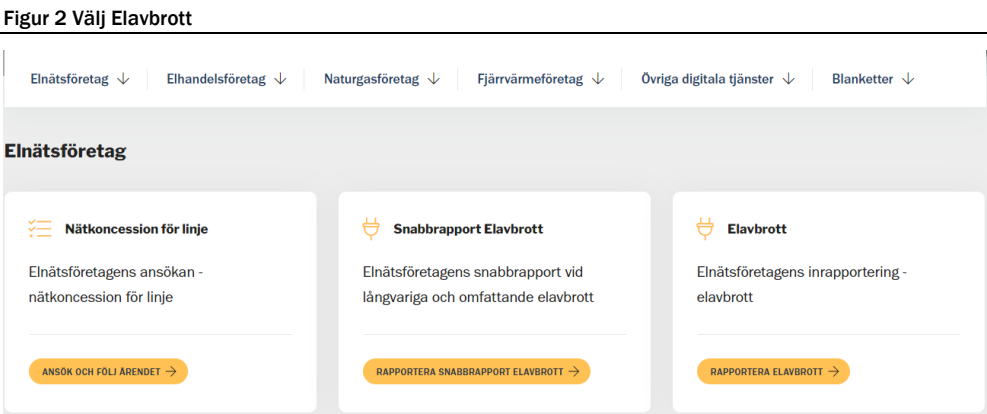

Klicka på länken **Rapportera avbrottsdata**. Du kommer då till nedanstående sida.

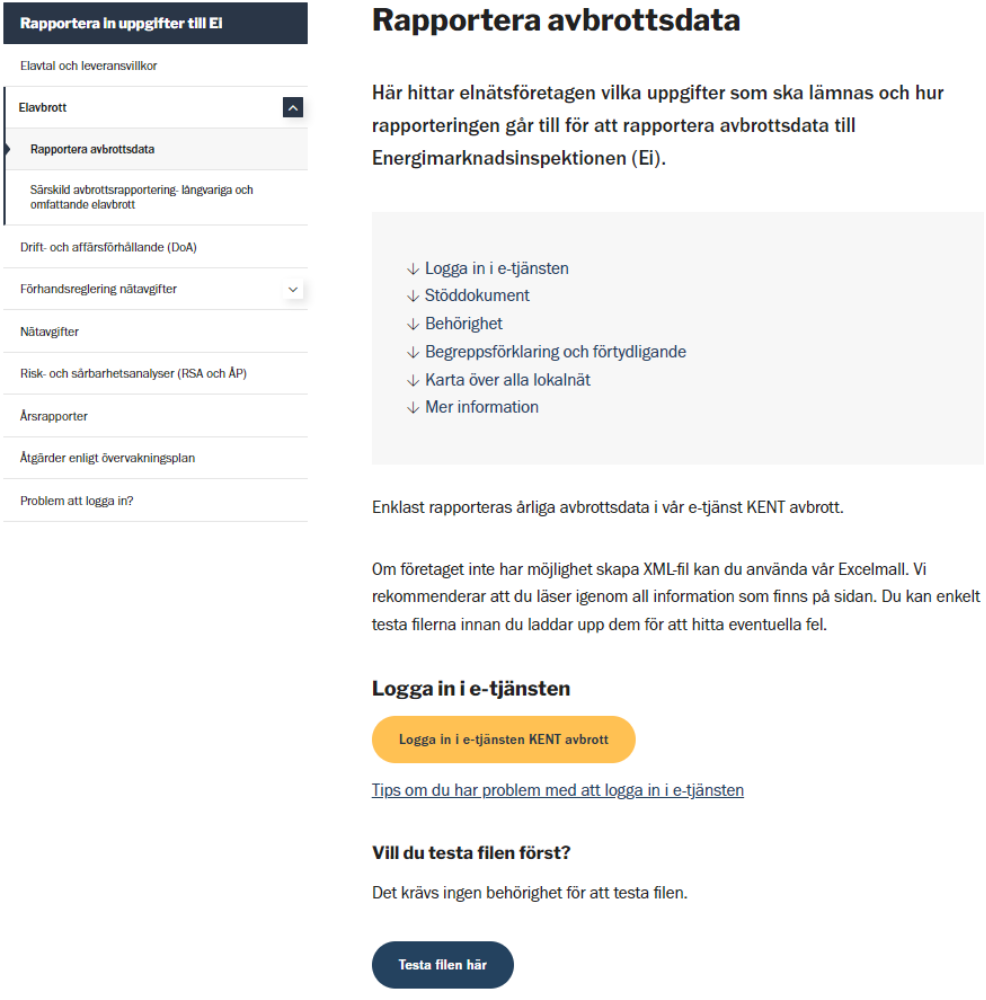

Figur 3 Sida för avbrottsrapportering

Klicka på länken **Testa filen här** innan du laddar upp avbrottsdata enligt bilden ovan.

### <span id="page-22-0"></span>Använd filtest-programmet

När du har klickat på länken enligt bilden ovan kommer du till nedanstående sida.

Figur 4 Sida för test av rapporteringsfilen

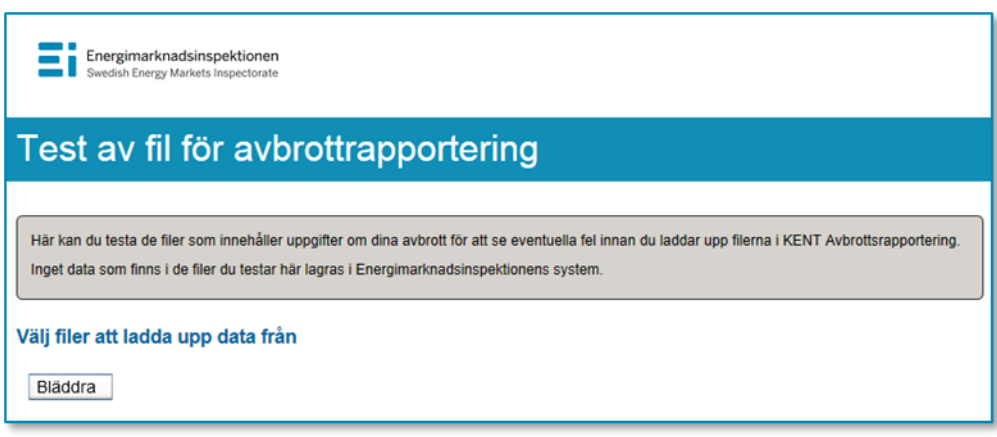

Du använder här knappen Bläddra för att navigera till den fil du vill testa. Tillvägagångssättet är lika som i avsnitt **[3.3.3](#page-13-0)**. Filer som ska testas kan inte i filnamnet ha vissa specialtecken, som till exempel ¤.

När filen har testats får du nedanstående resultat om filen är korrekt.

#### Figur 5 Resultat om rapporteringsfilen är korrekt

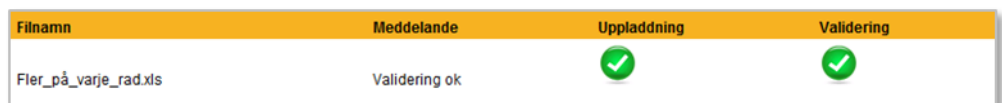

Om något är fel i filen får du ett felmeddelande som till exempel kan se ut enligt nedan.

Figur 6 Resultat rapporteringsfilen innehåller fel

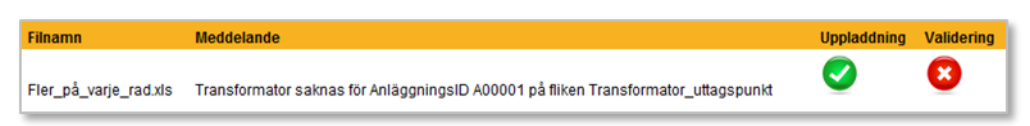

Två uppgifter kontrolleras av naturliga skäl inte i filtest-programmet. Dels kontrolleras inte att rätt redovisningsenhet har angetts eftersom programmet inte vet för vilken redovisningsenhet filen ska användas, dels kontrolleras inte vilket år filen avser. Dessa fakta kollas dock vid uppladdning i KENT avbrott.

# <span id="page-24-0"></span>Bilaga 2: Kundkoder

## <span id="page-24-1"></span>Ej tillåtna koder

#### Tabell 1 Ej tillåtna koder

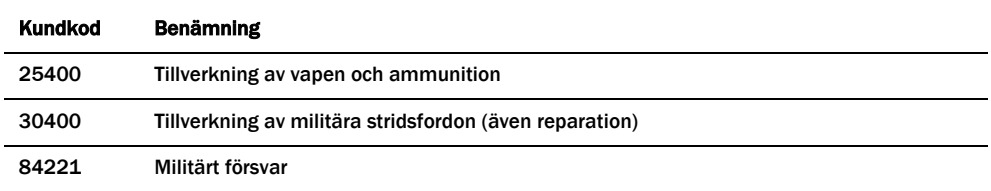

## <span id="page-24-2"></span>Tillåtna koder

#### Tabell 2 Tillåtna koder

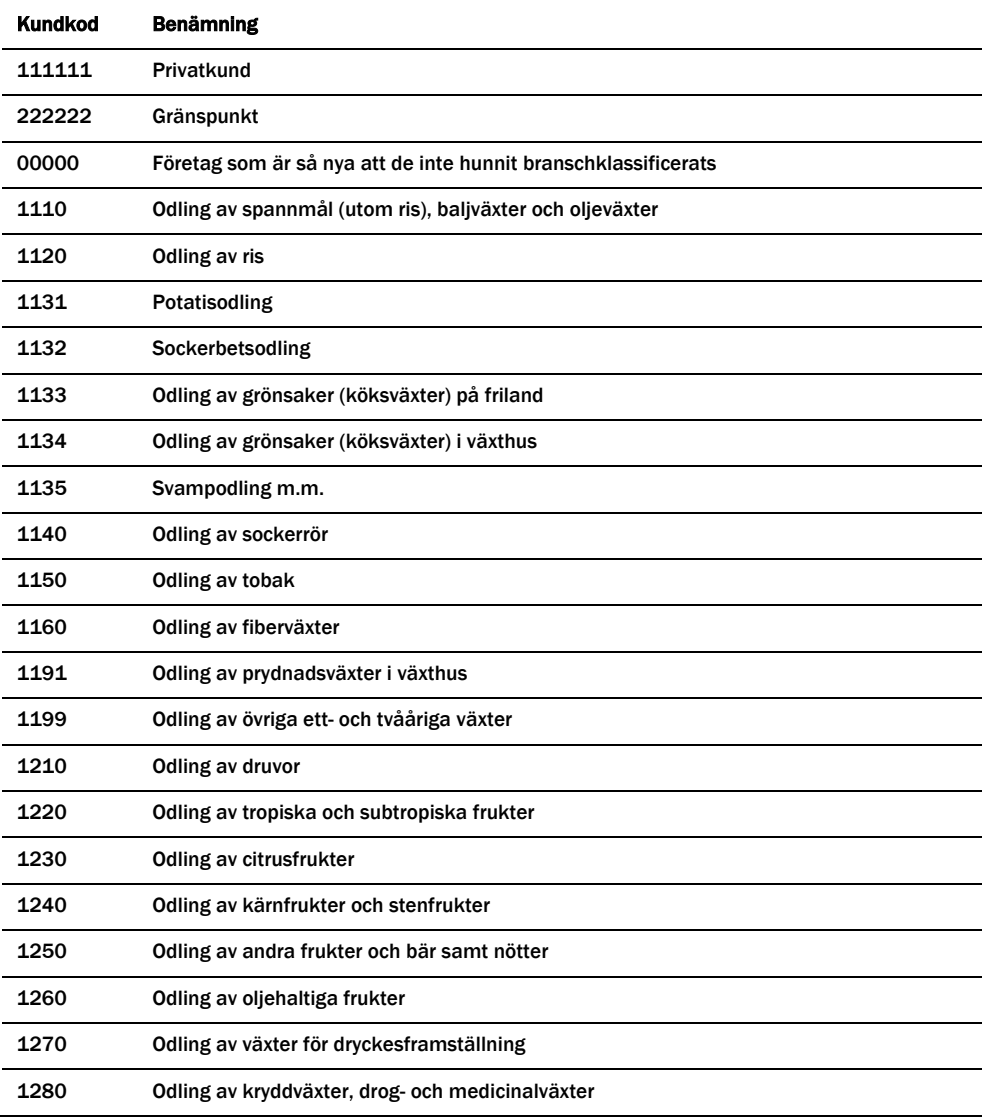

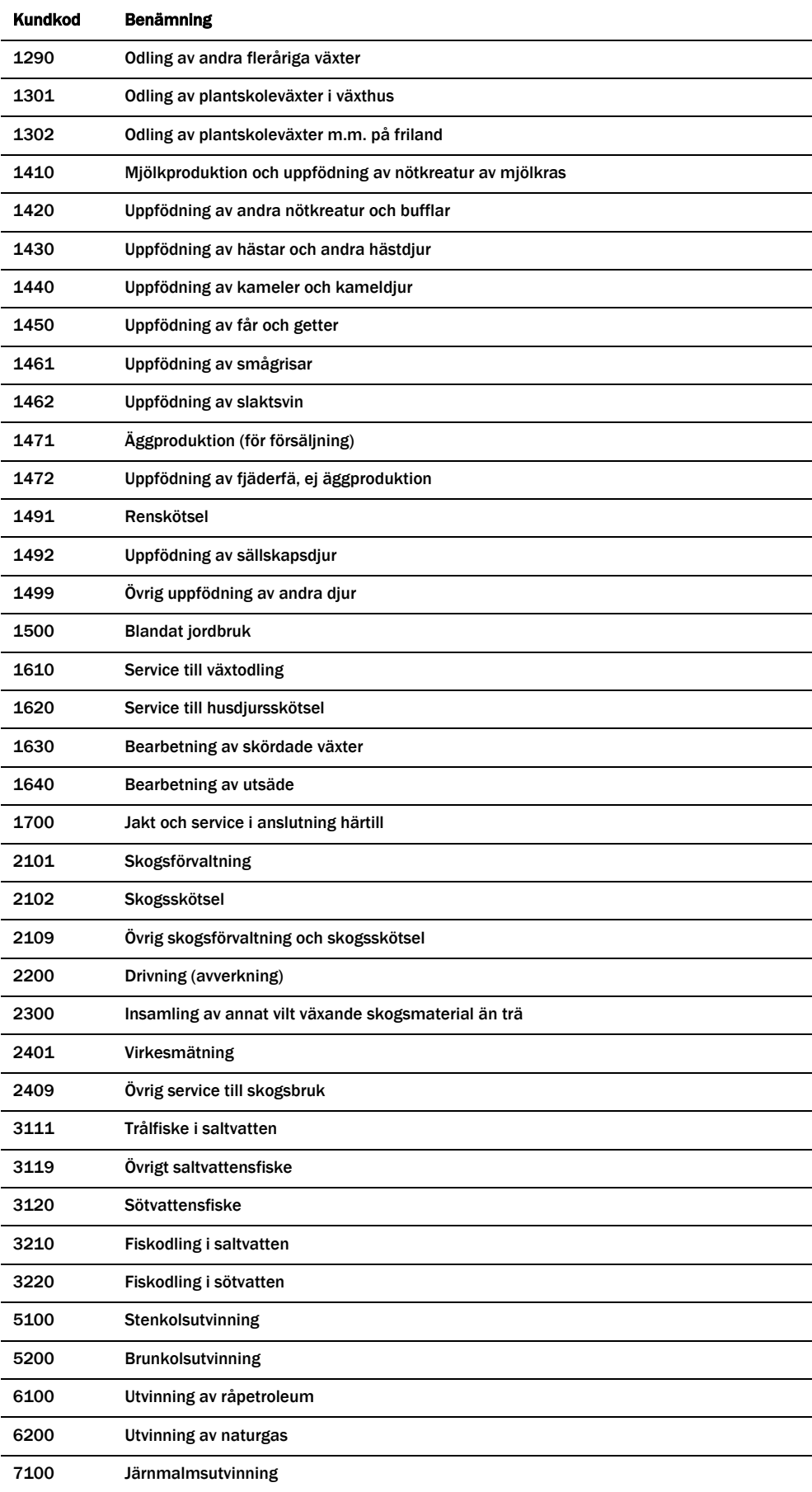

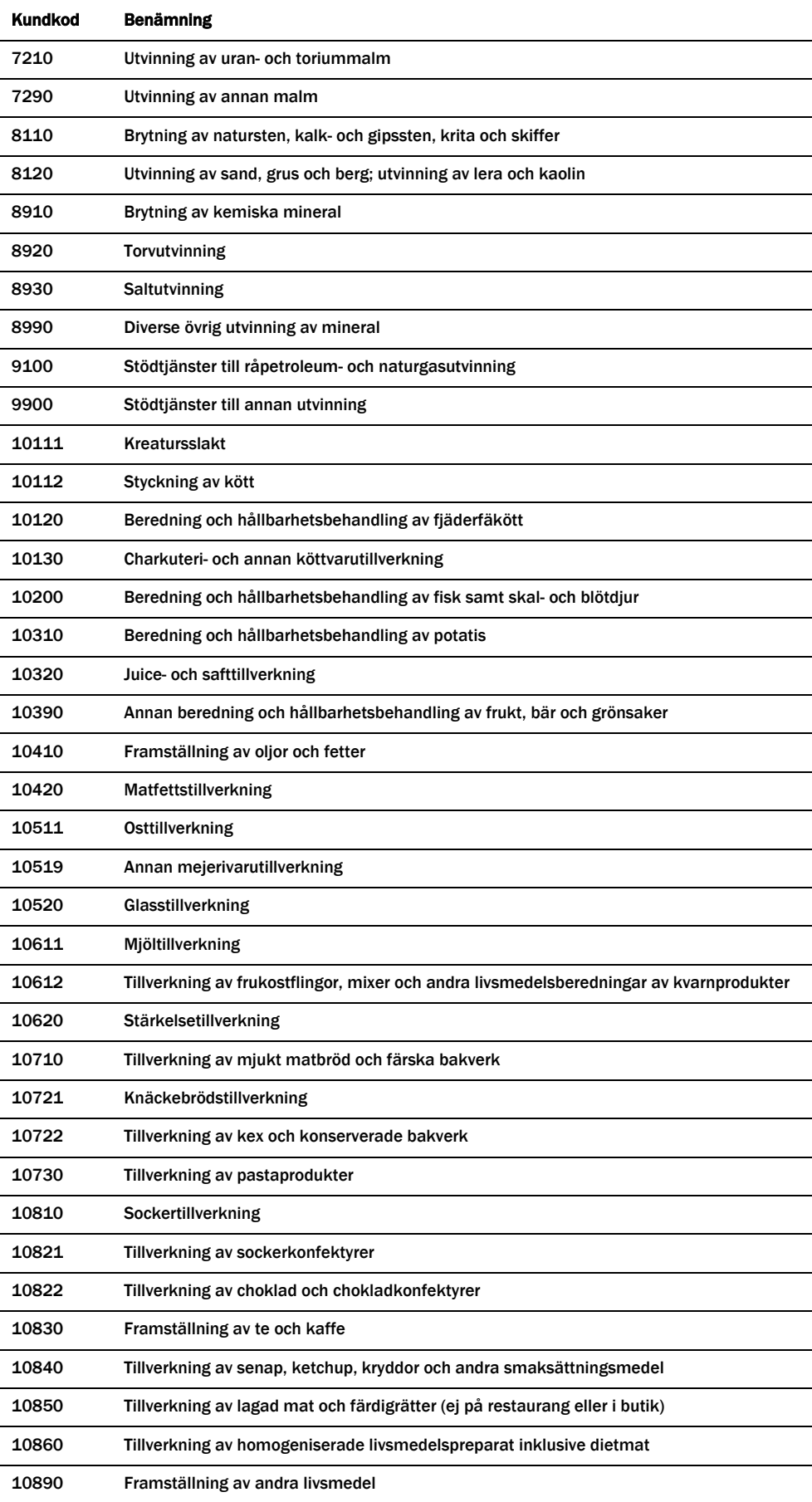

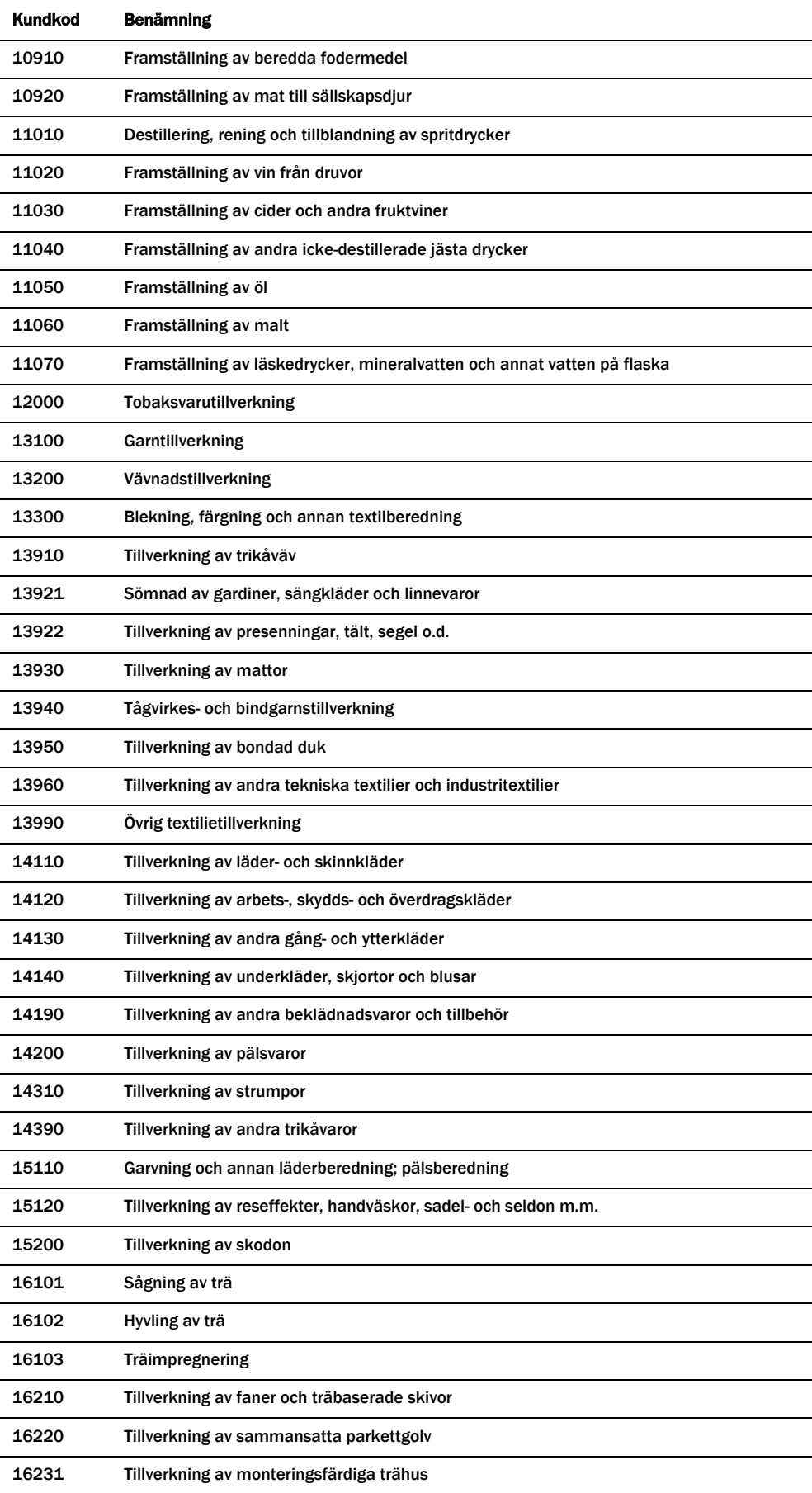

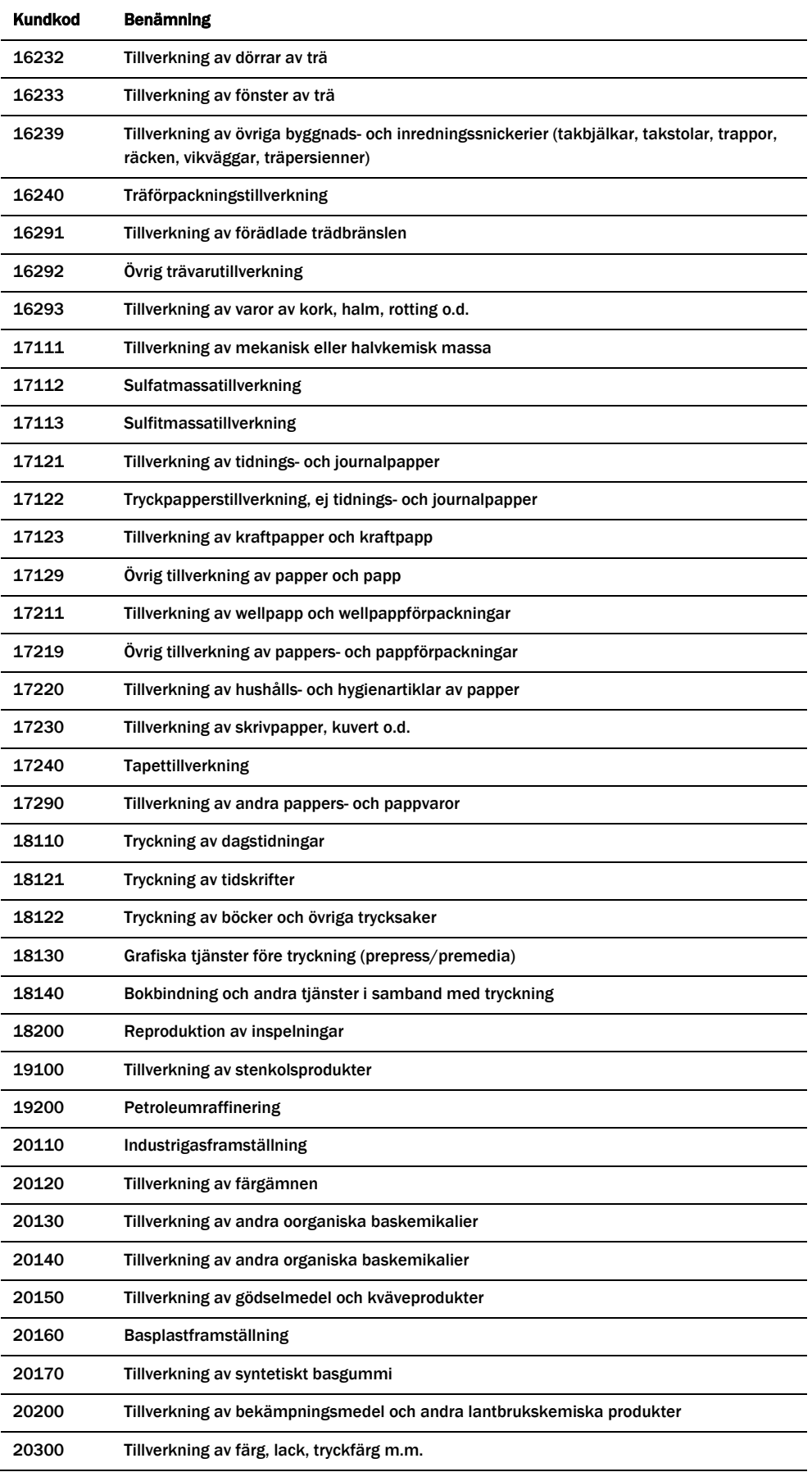

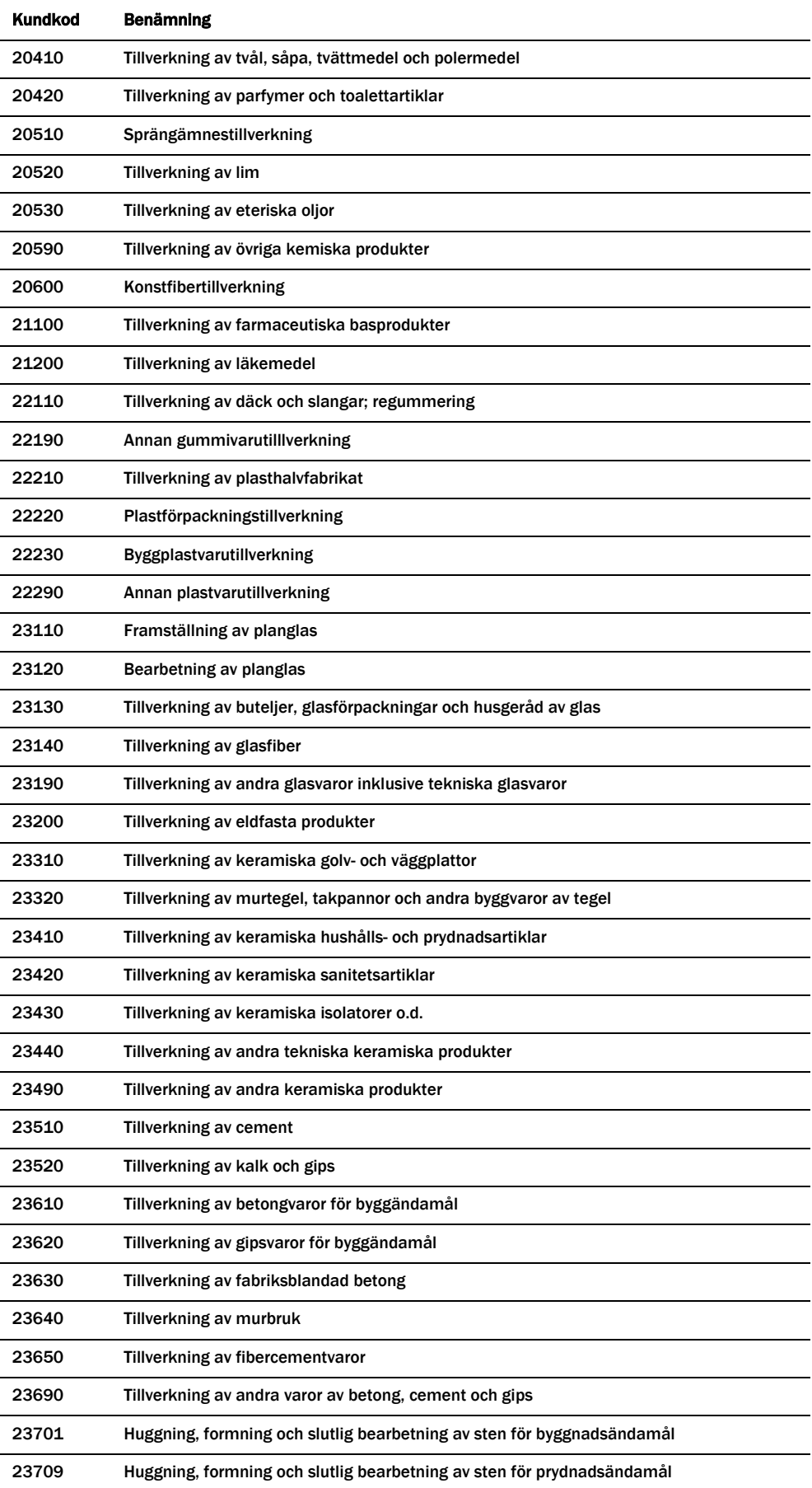

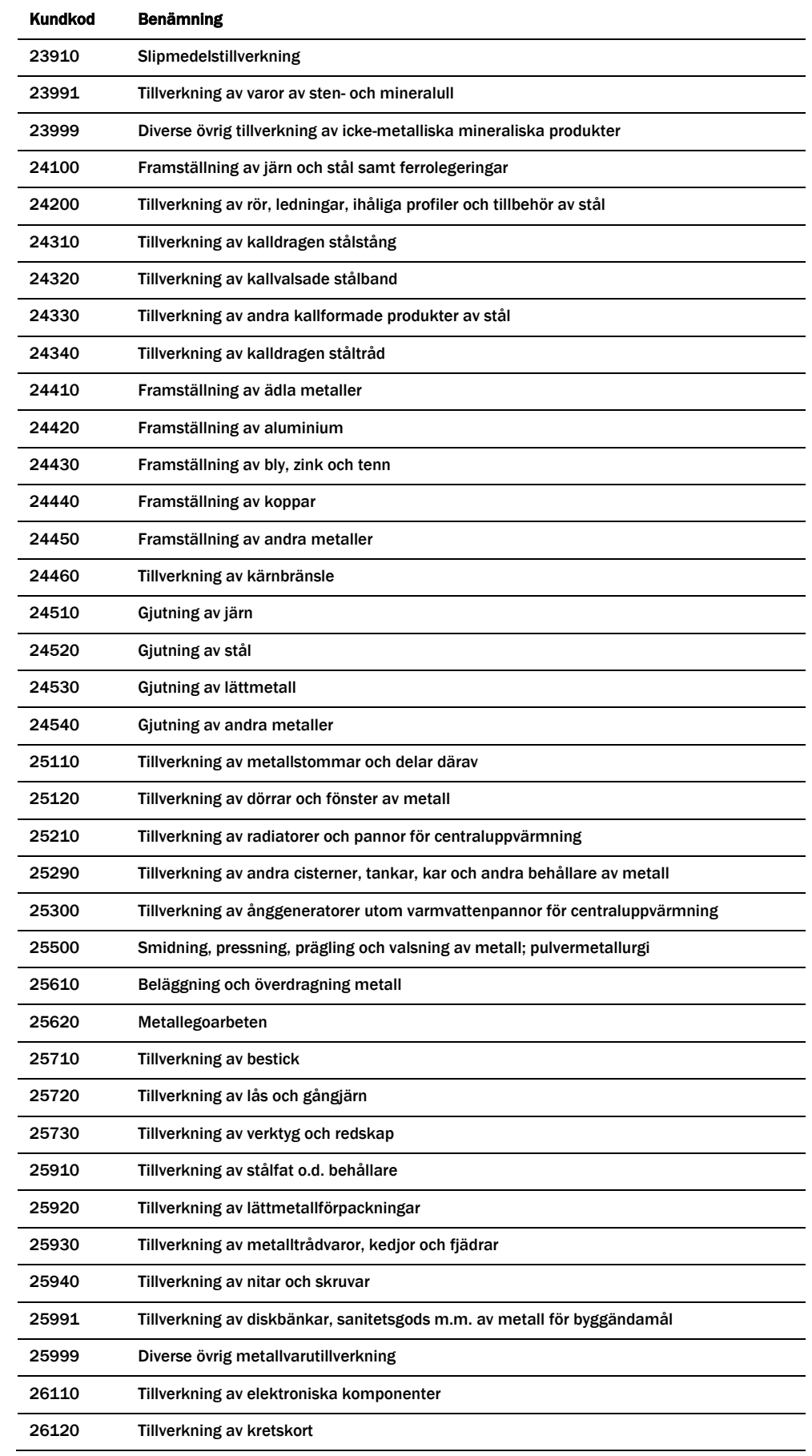

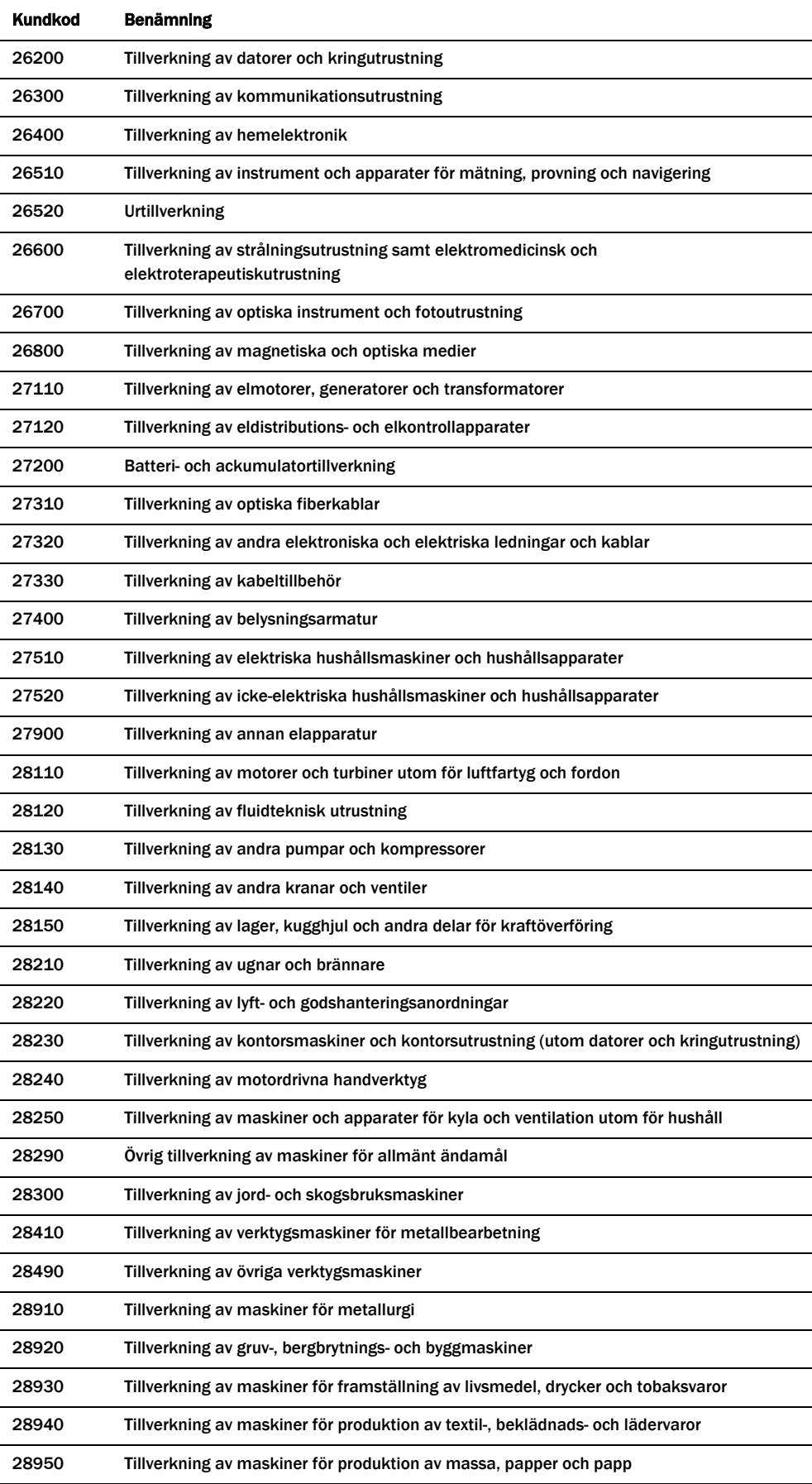

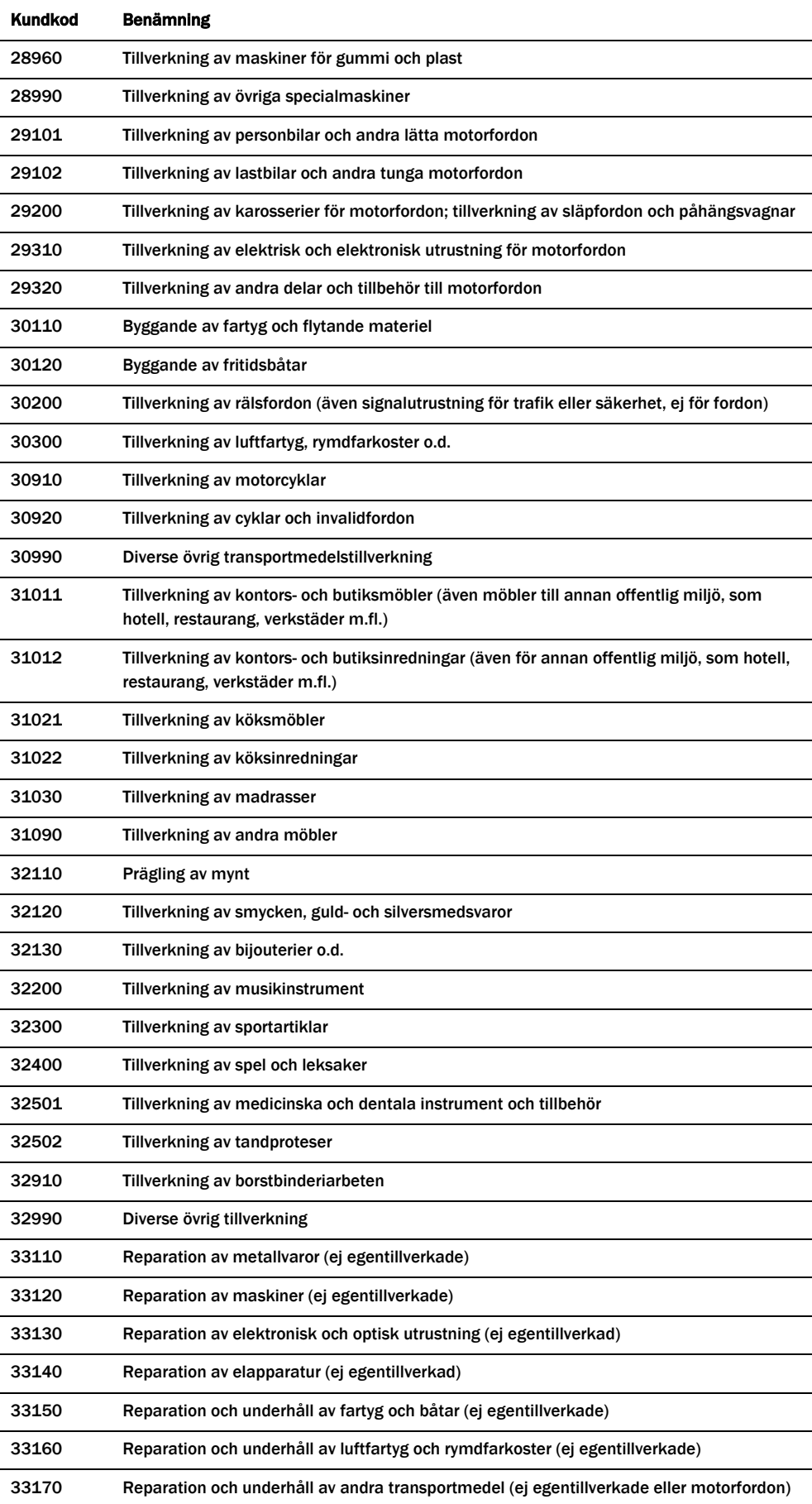

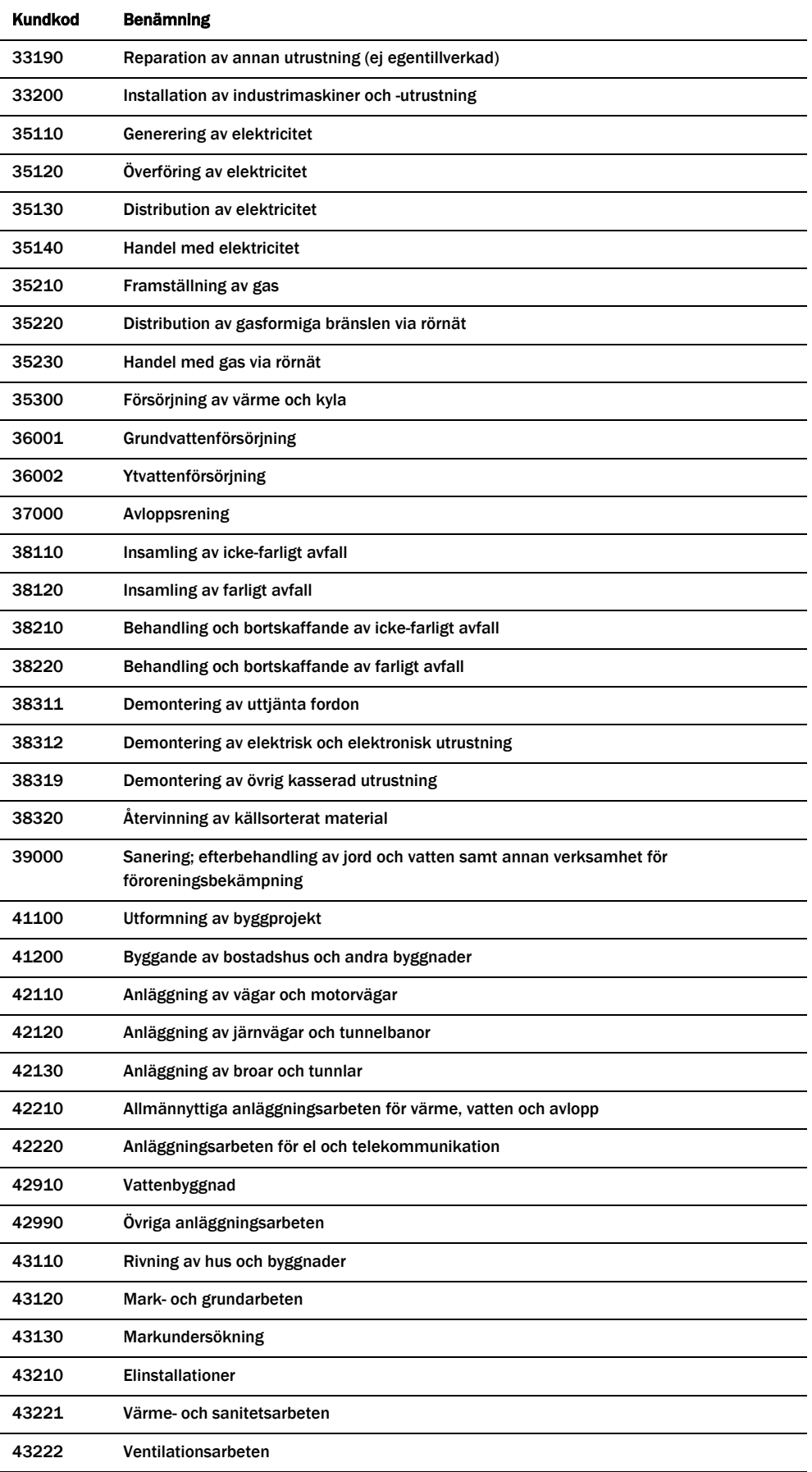

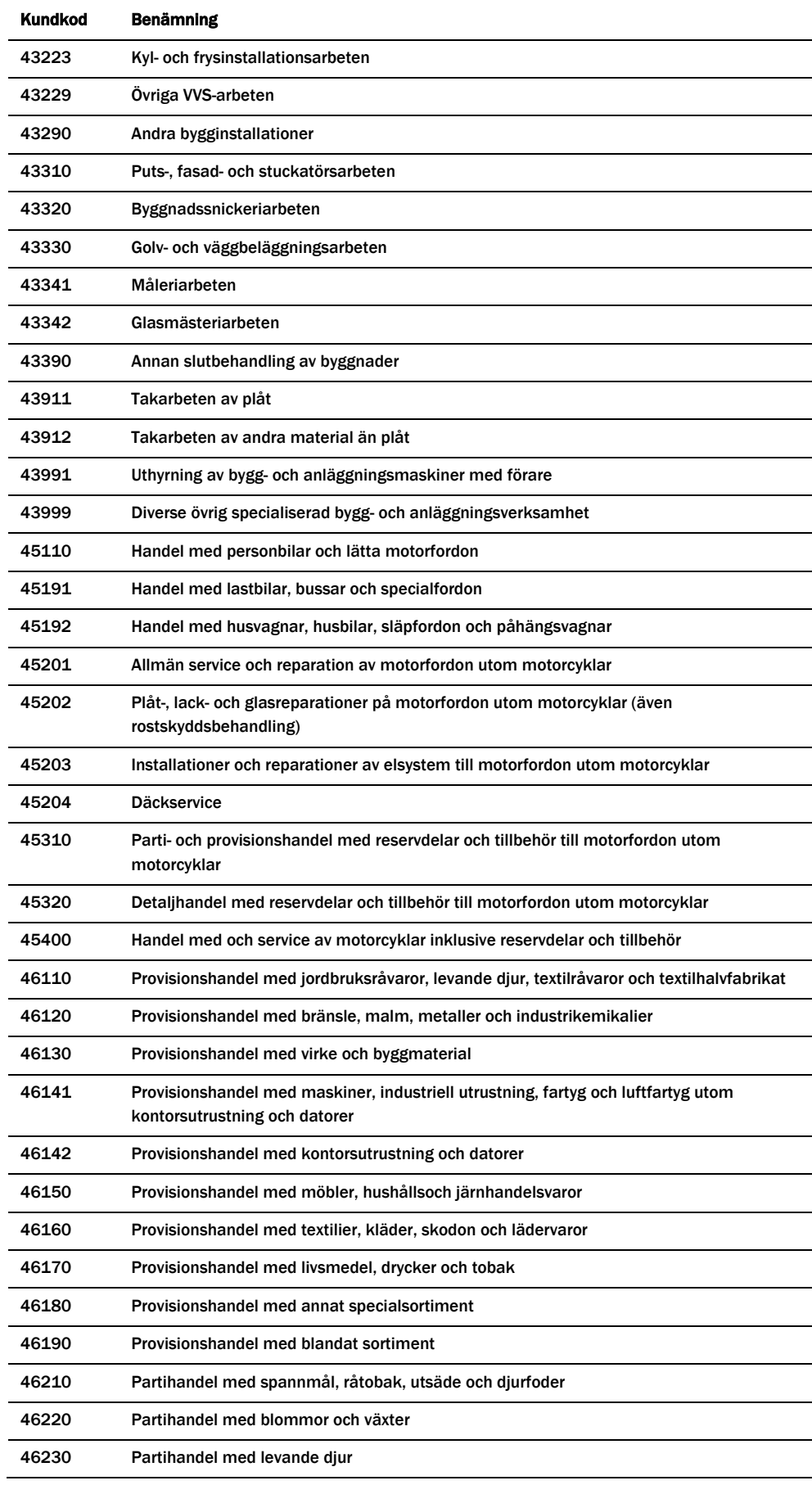

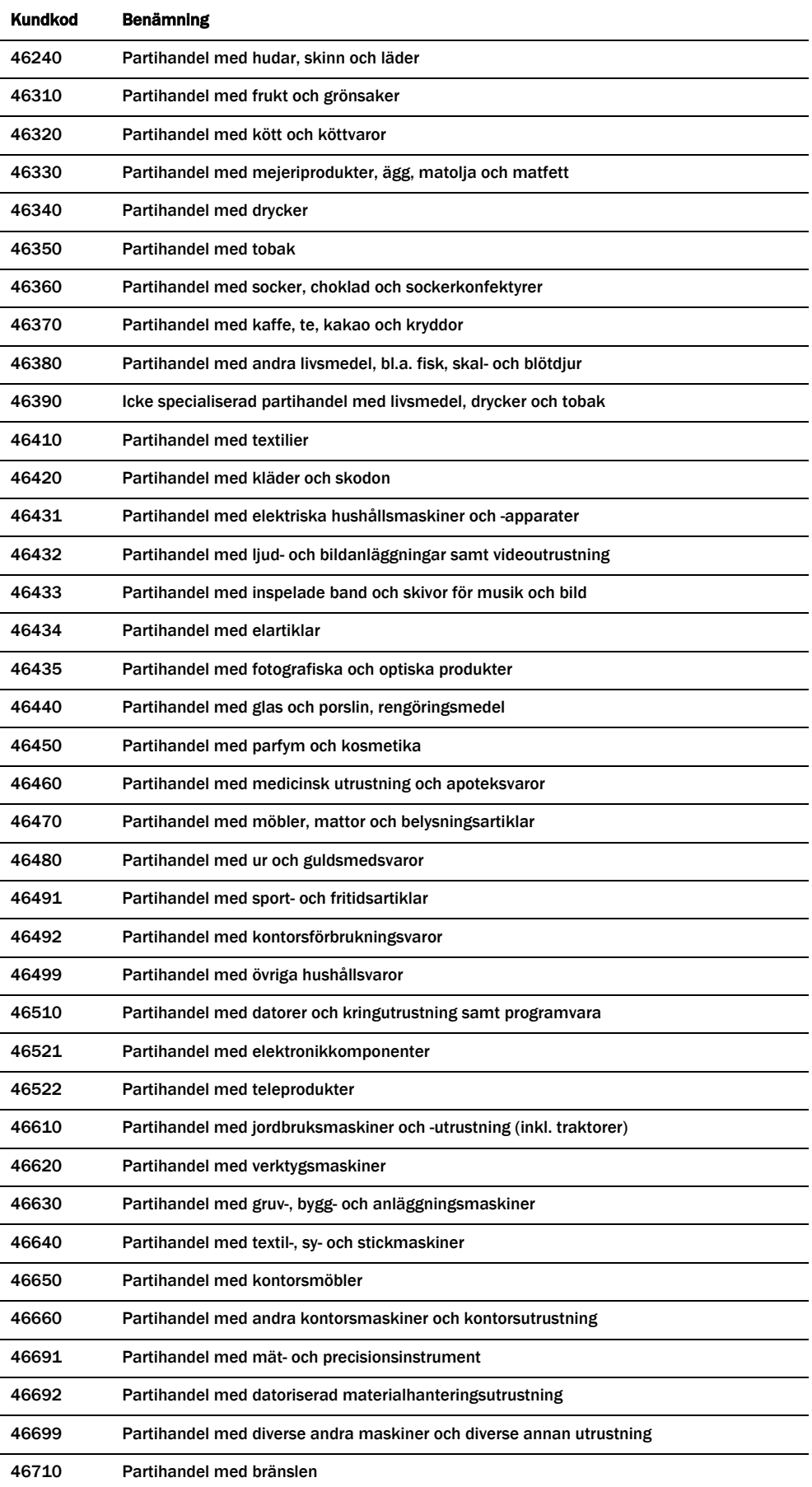

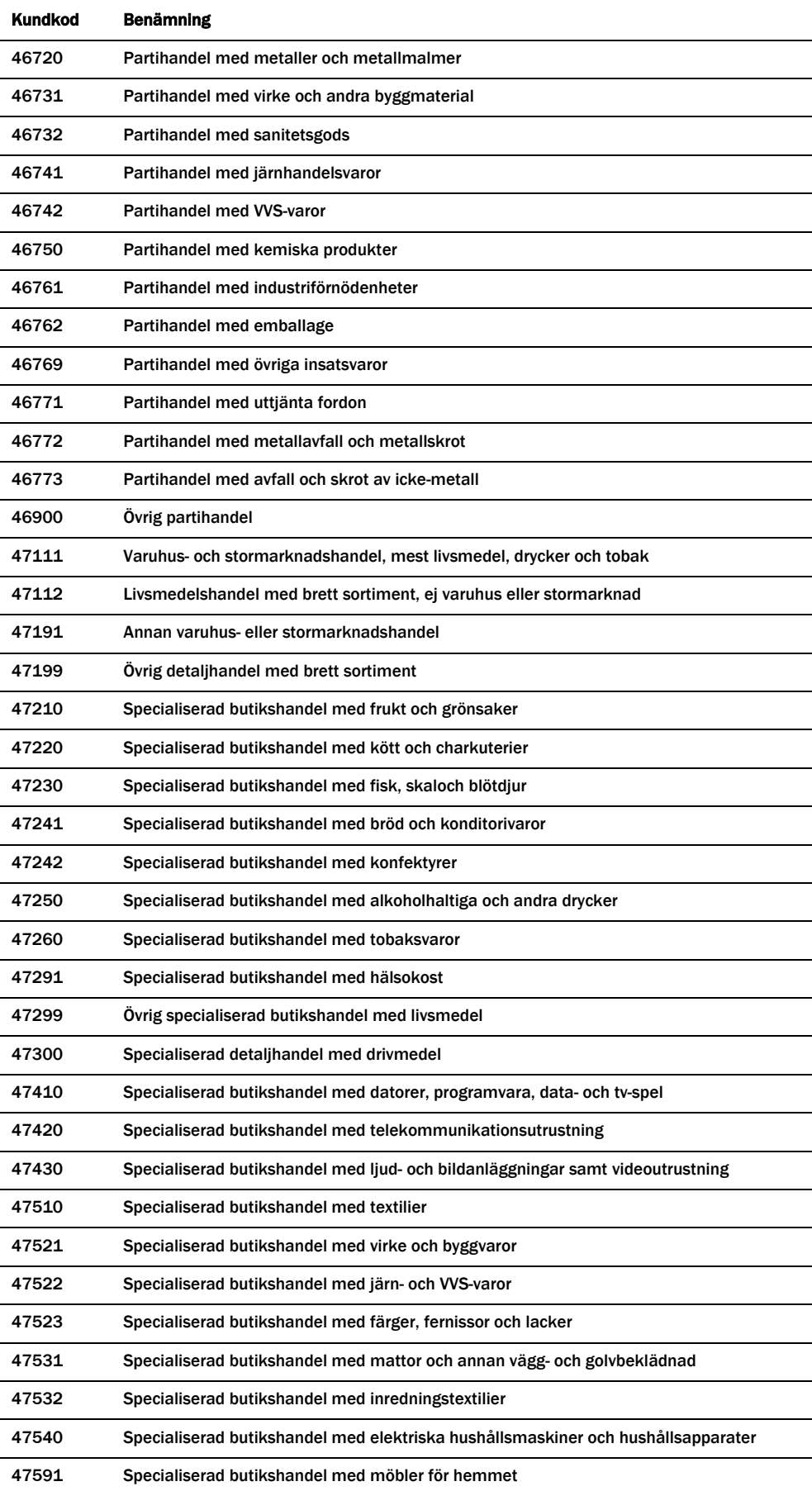

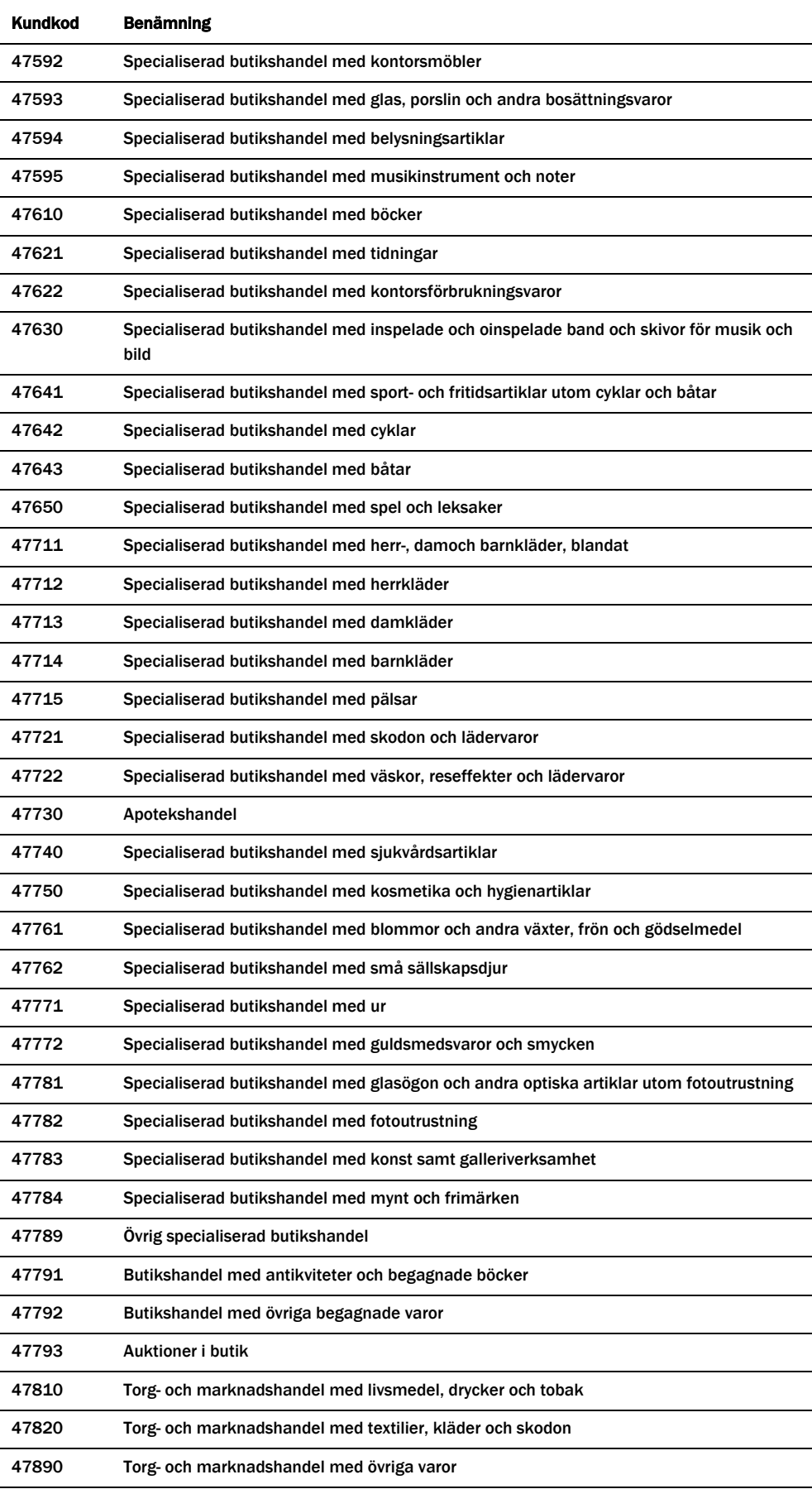

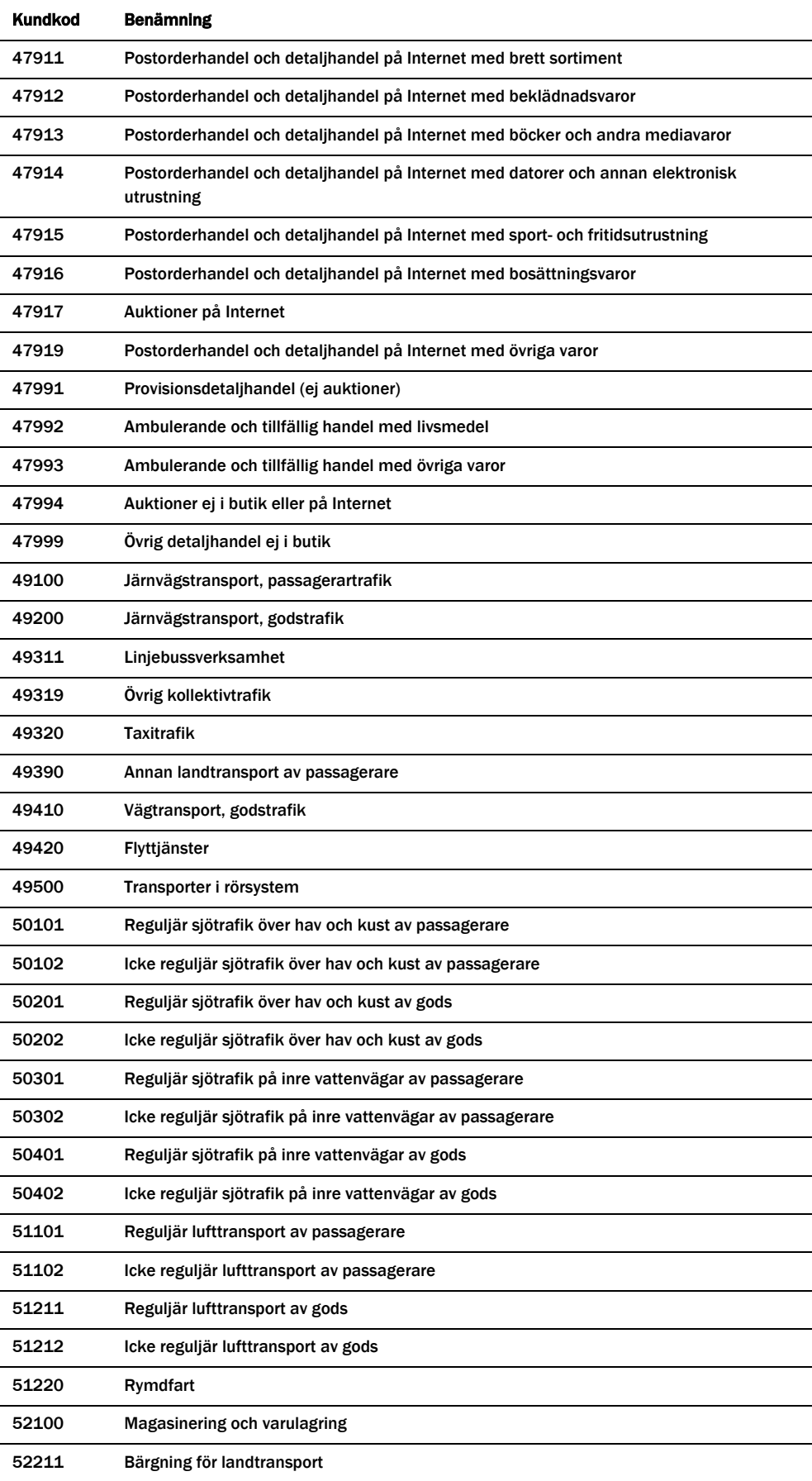

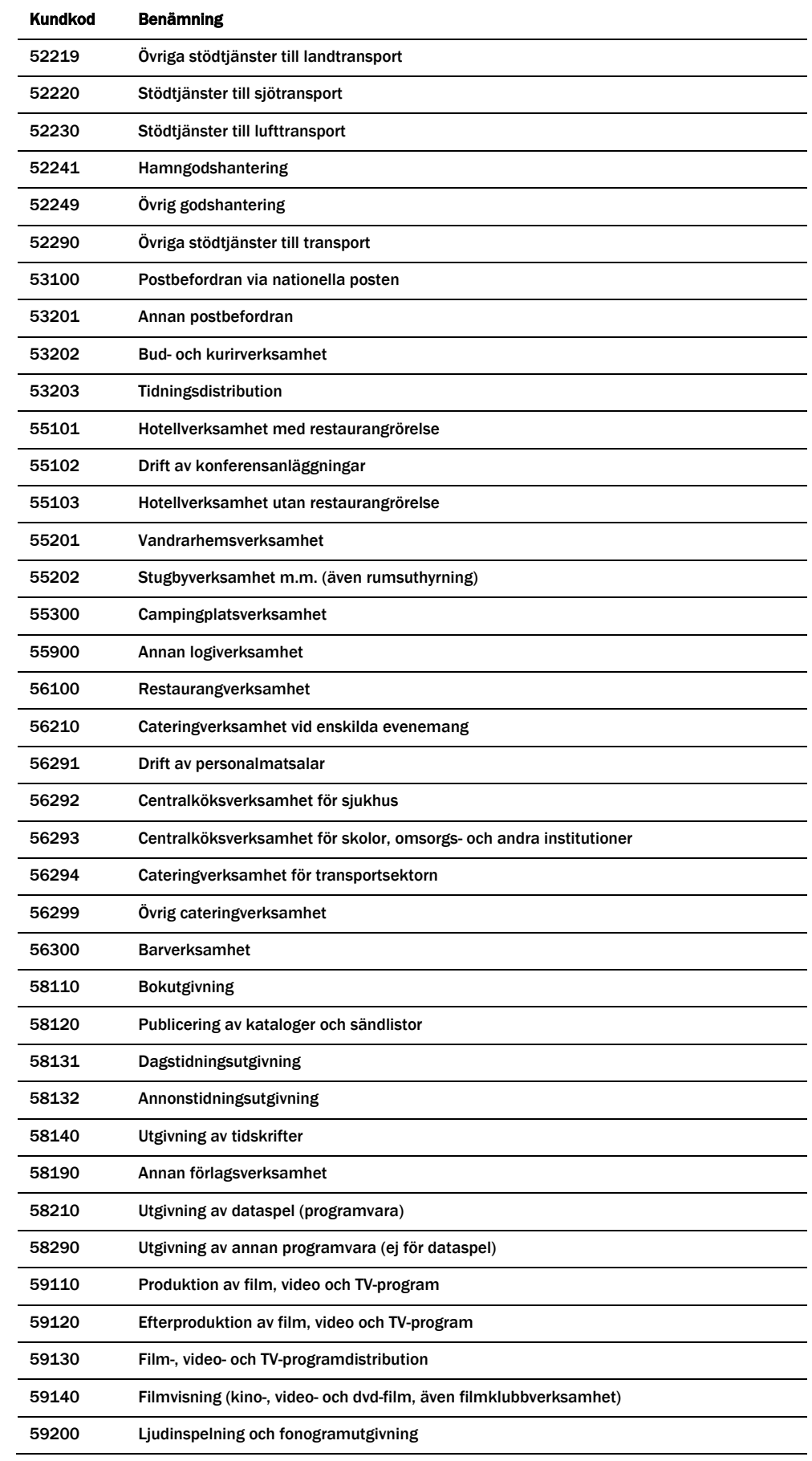

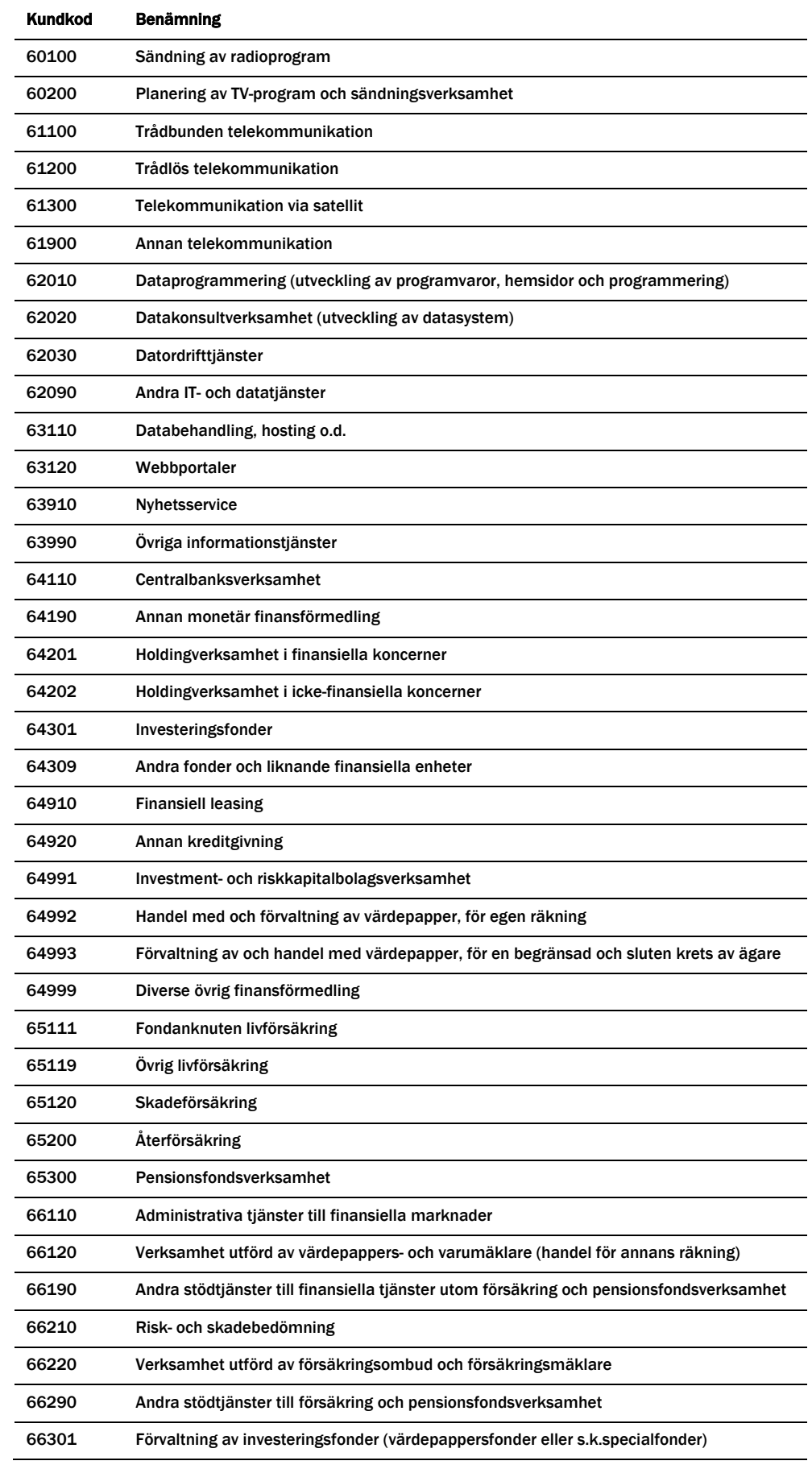

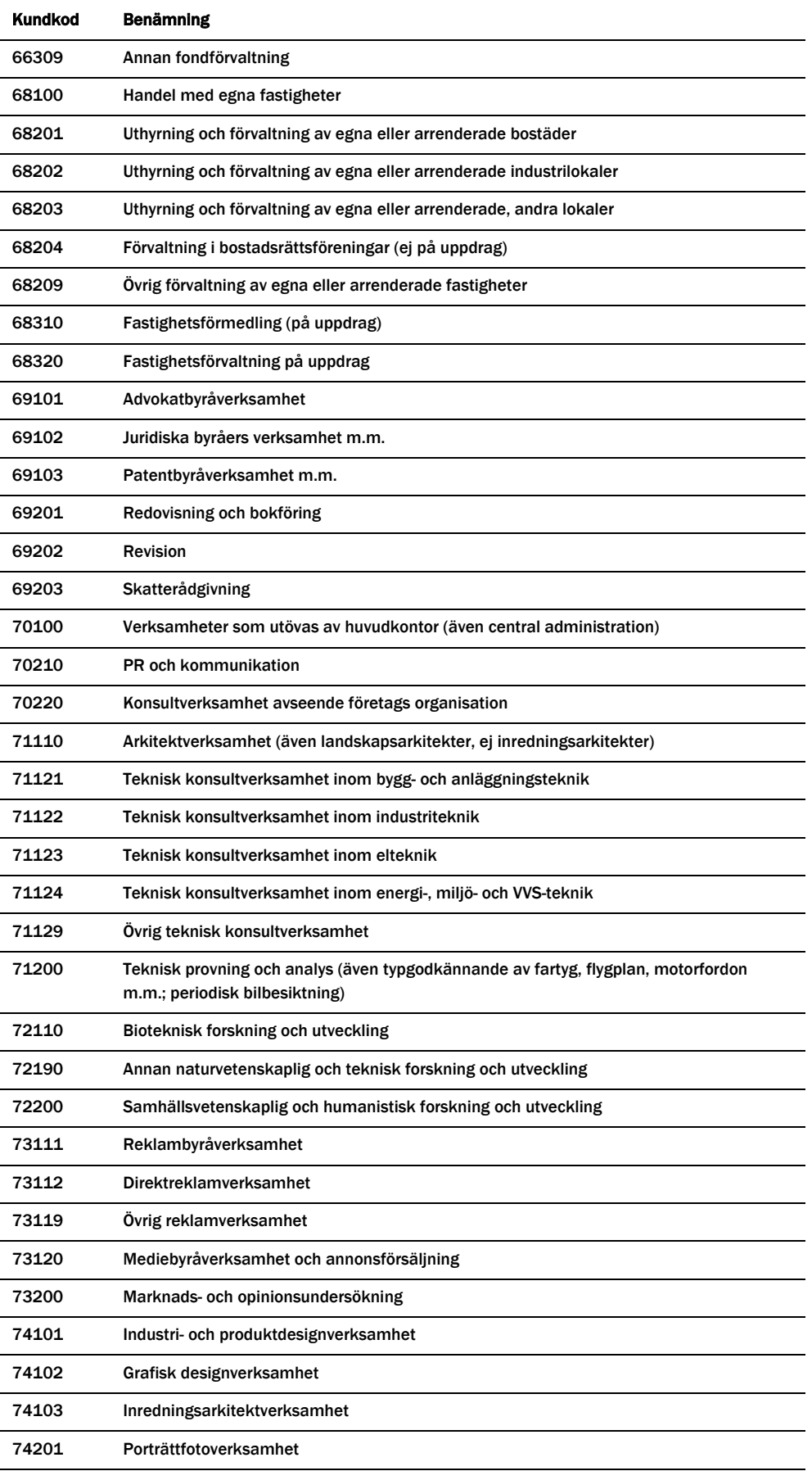

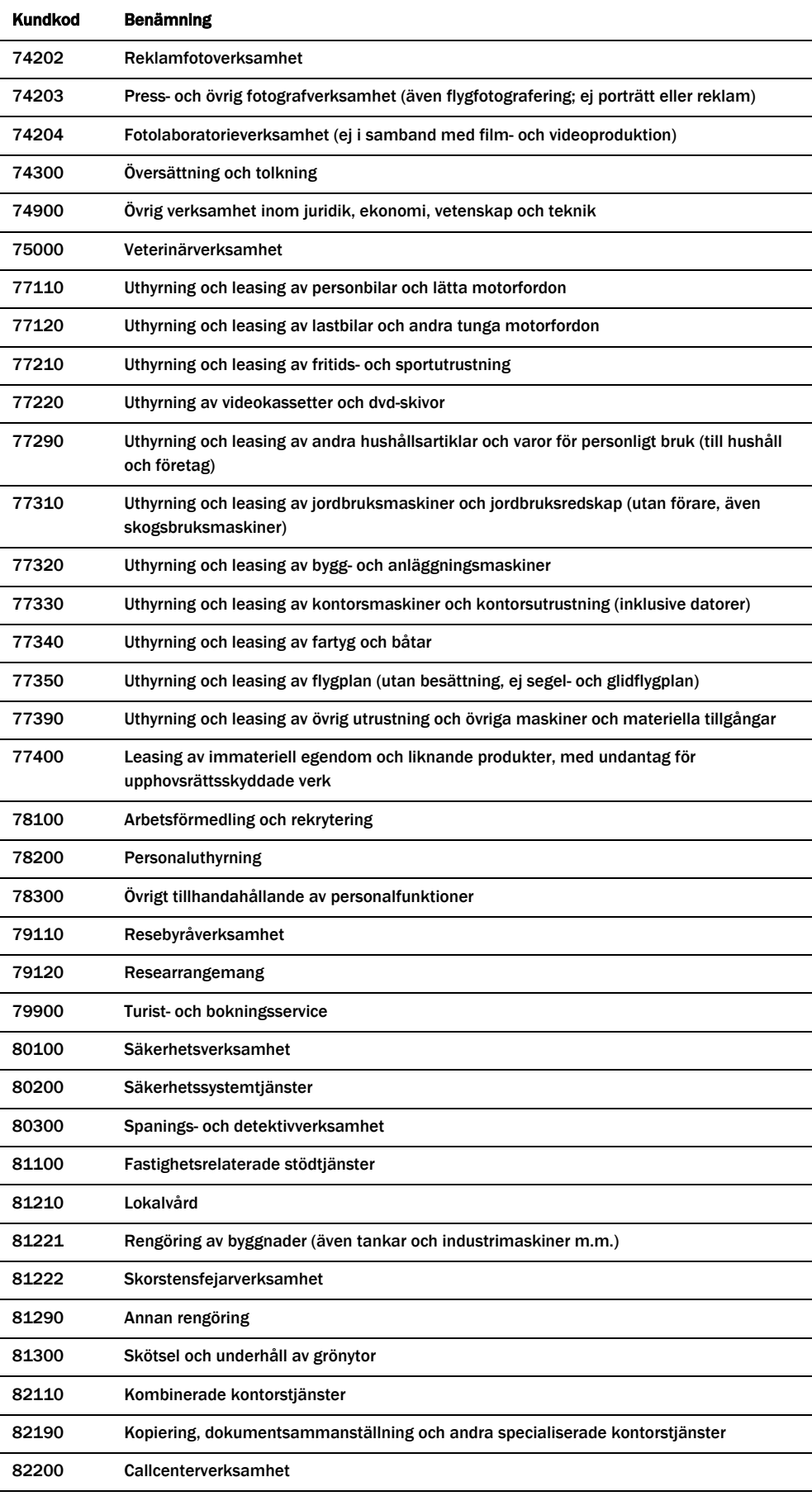

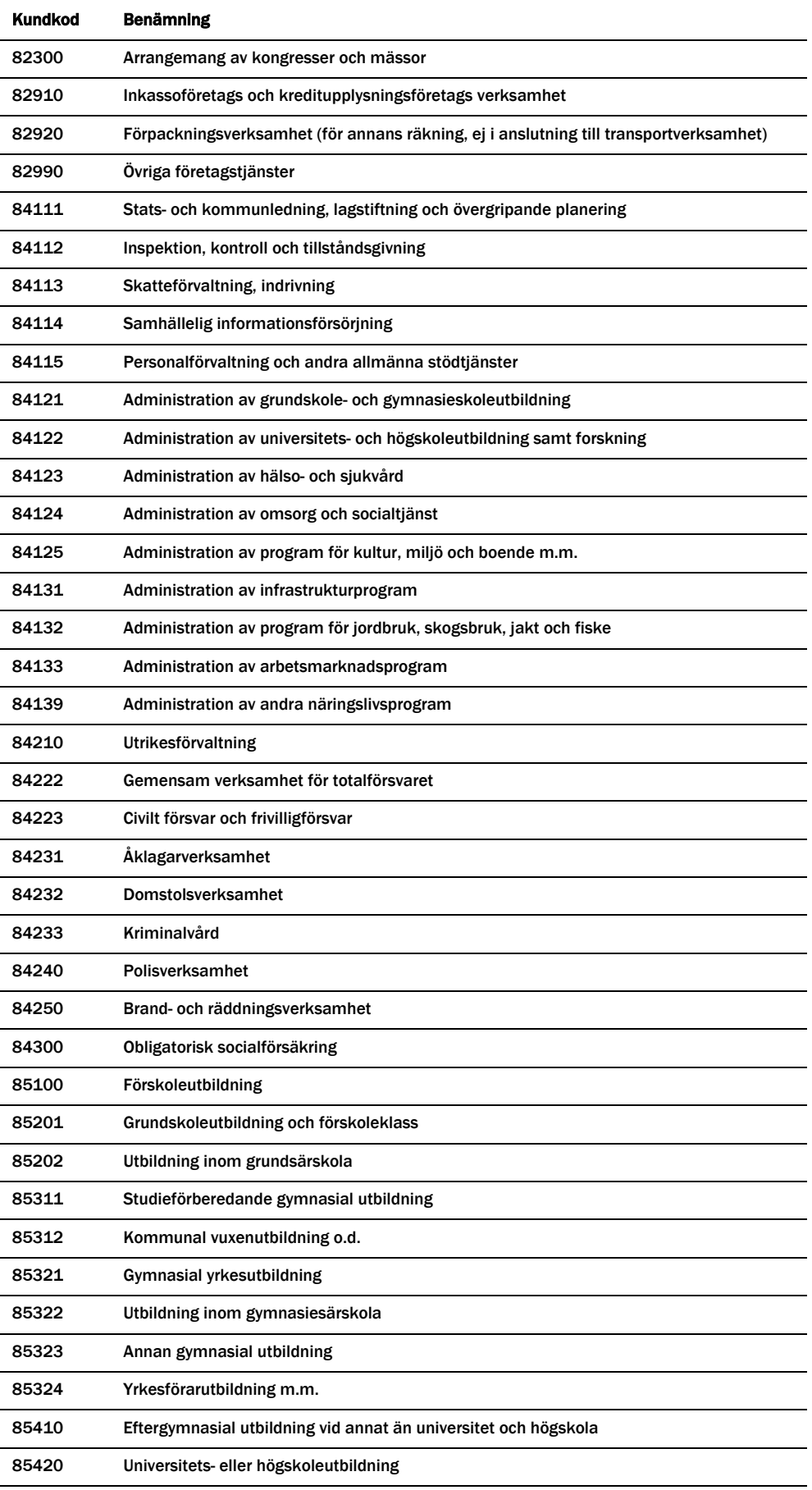

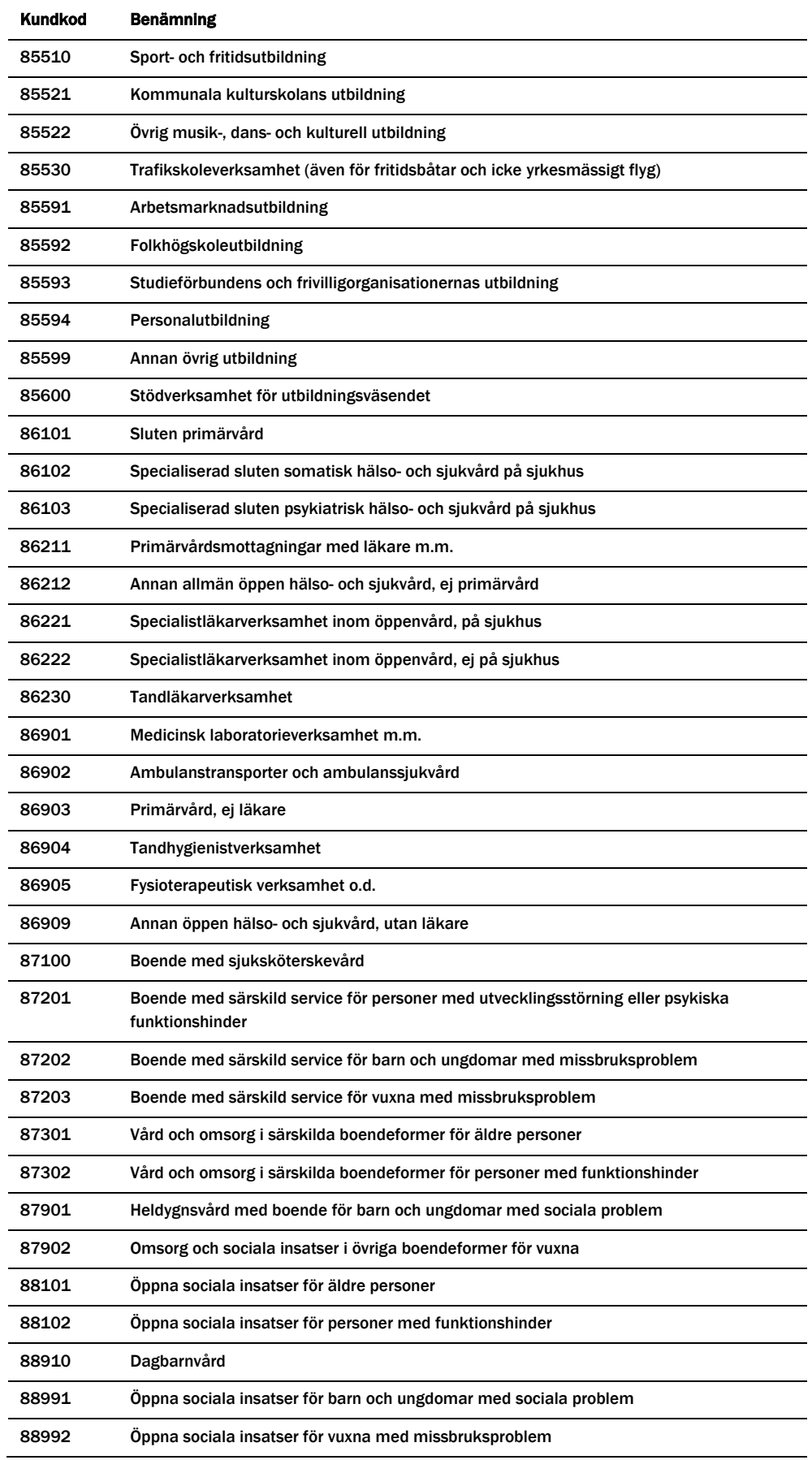

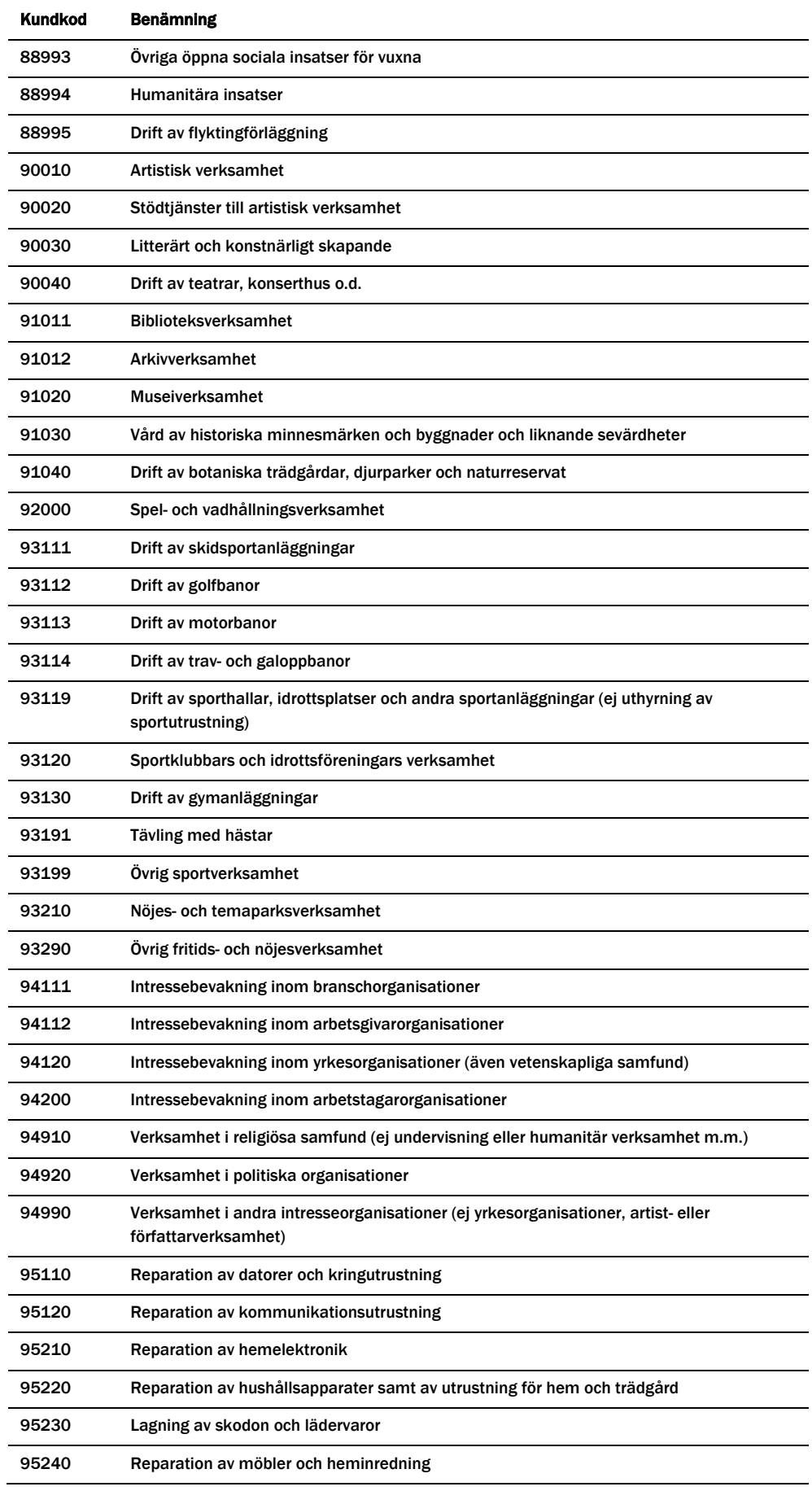

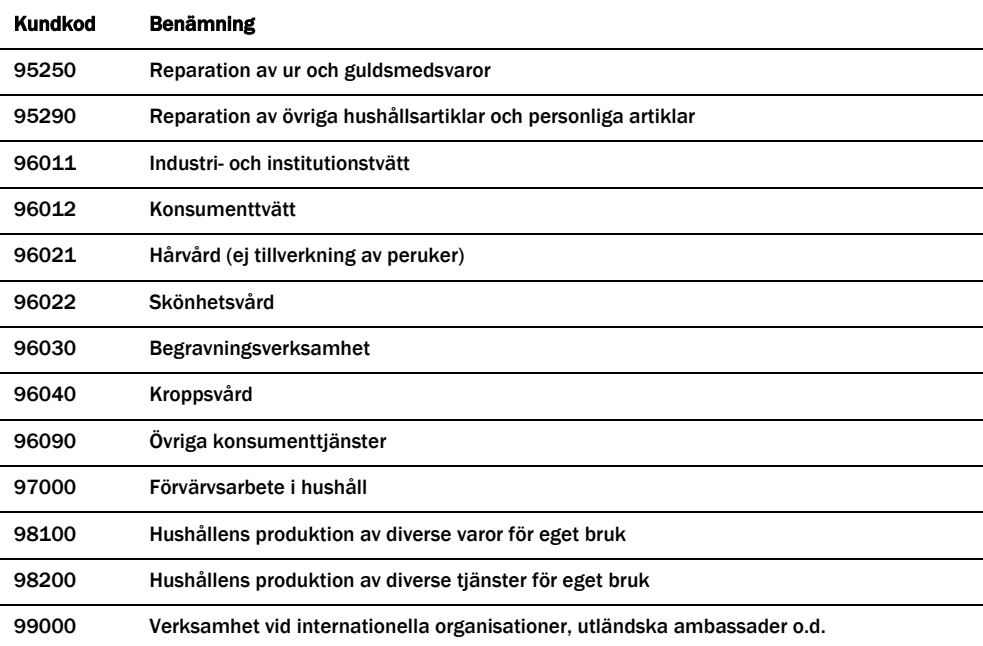

# <span id="page-47-0"></span>Bilaga 3 Beräkningsunderlag för nyckeltal vid inrapportering av avbrott

### <span id="page-47-1"></span>Lokalnäten

Tabell 1 SAIDI och SAIFI för avbrott orsakade av eget nät

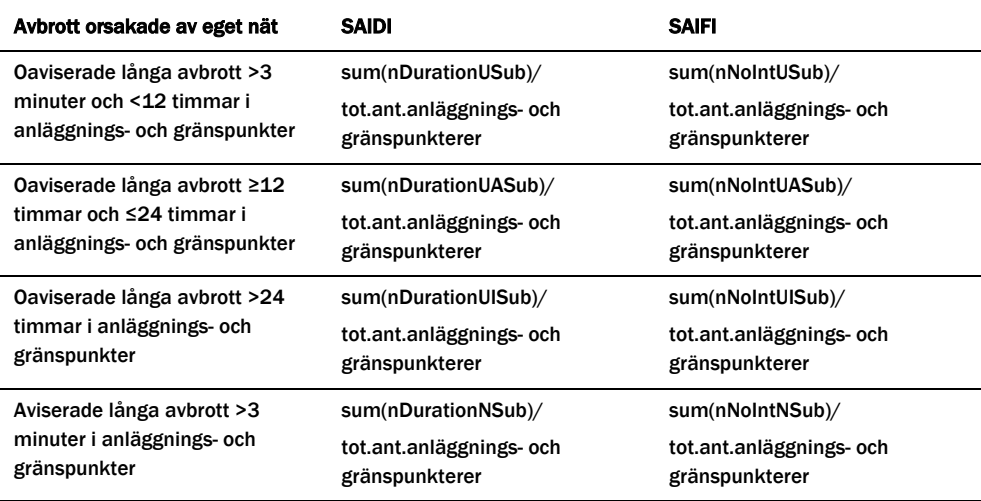

Tabell 2 MAIFI för korta avbrott orsakade av eget nät

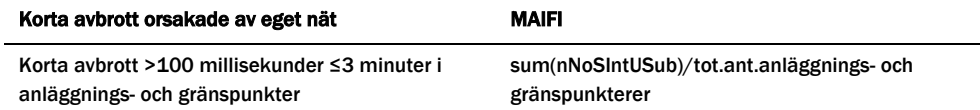

Tabell 3 SAIDI och SAIFI för avbrott orsakade av överliggande nät

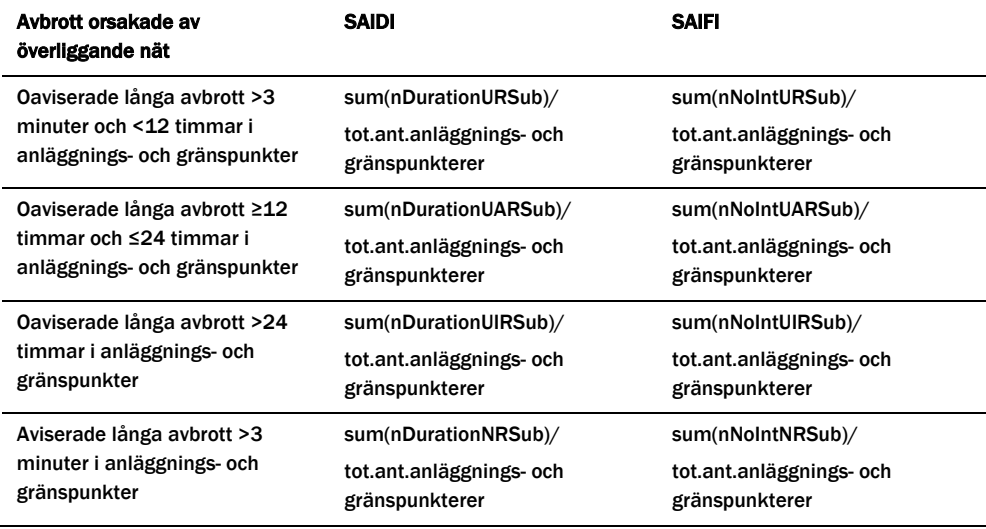

#### Tabell 4 MAIFI för korta avbrott orsakade av överliggande nät

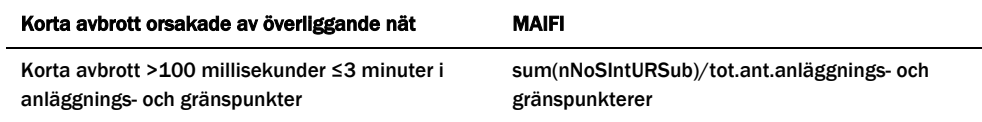

#### Tabell 5 Högsta avbrottsvärden

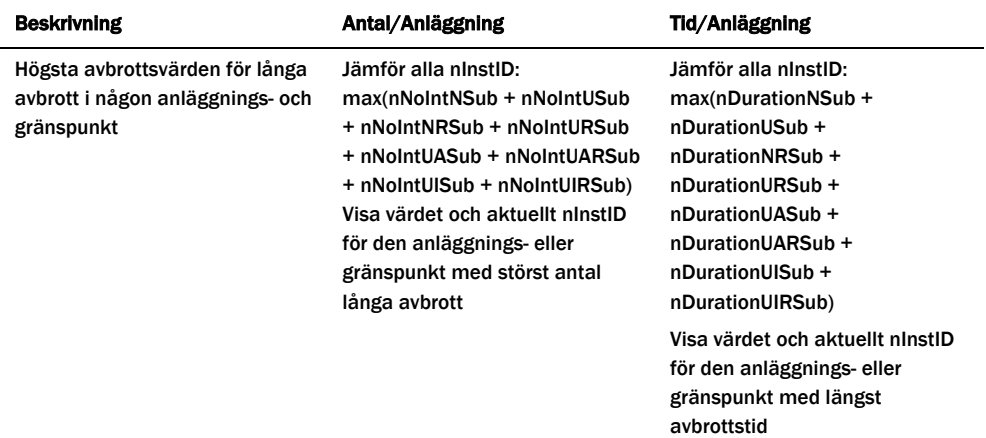

#### Tabell 6 Övrig statistik

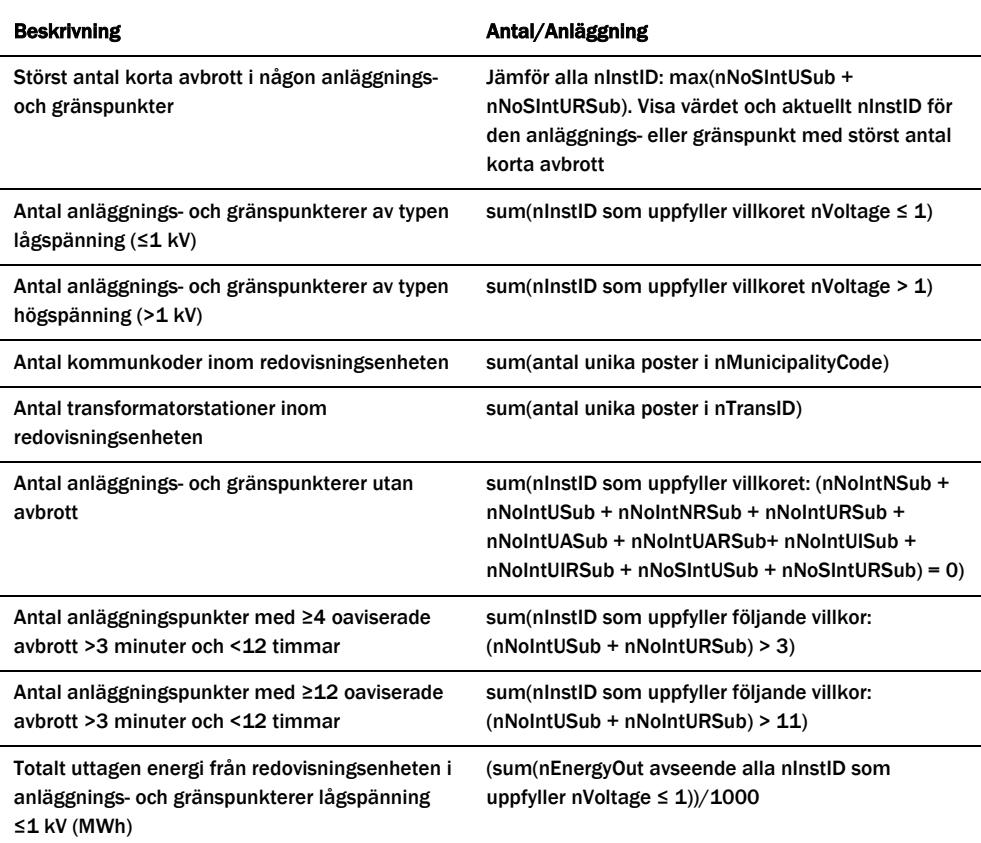

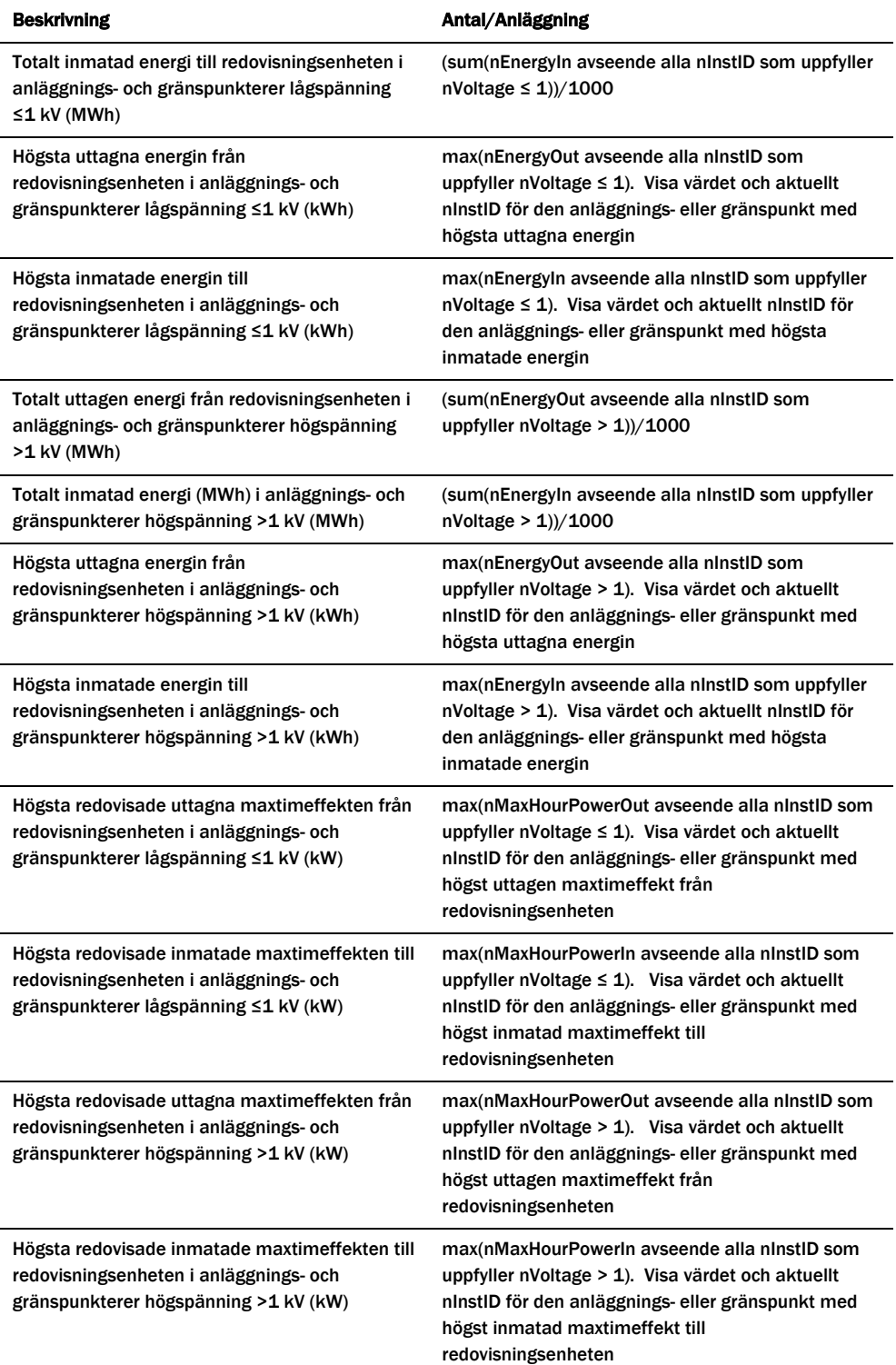

## <span id="page-50-0"></span>Regionnäten

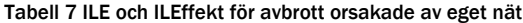

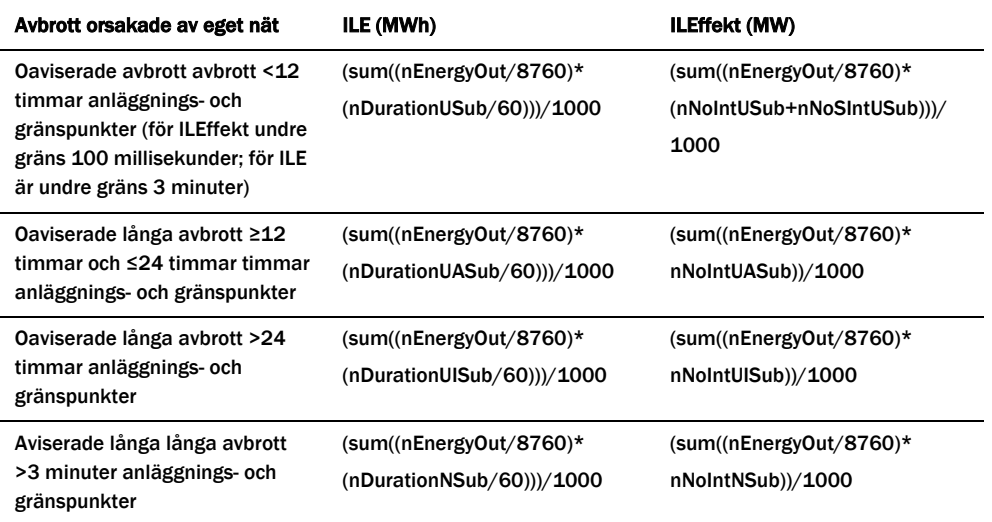

Tabell 8 ILE och ILEffekt för avbrott orsakade av överliggande nät

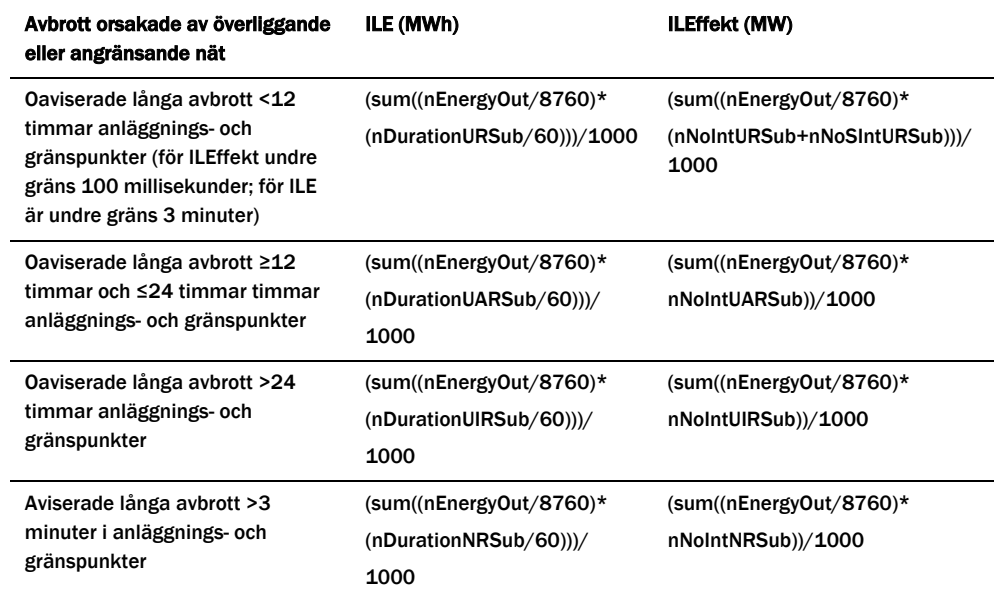

#### Tabell 9 Högsta avbrottsvärden

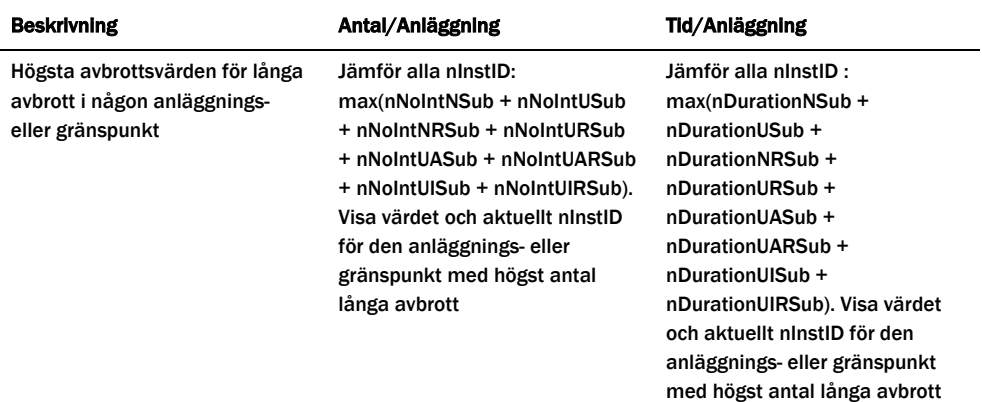

#### Tabell 10 Övrig statistik

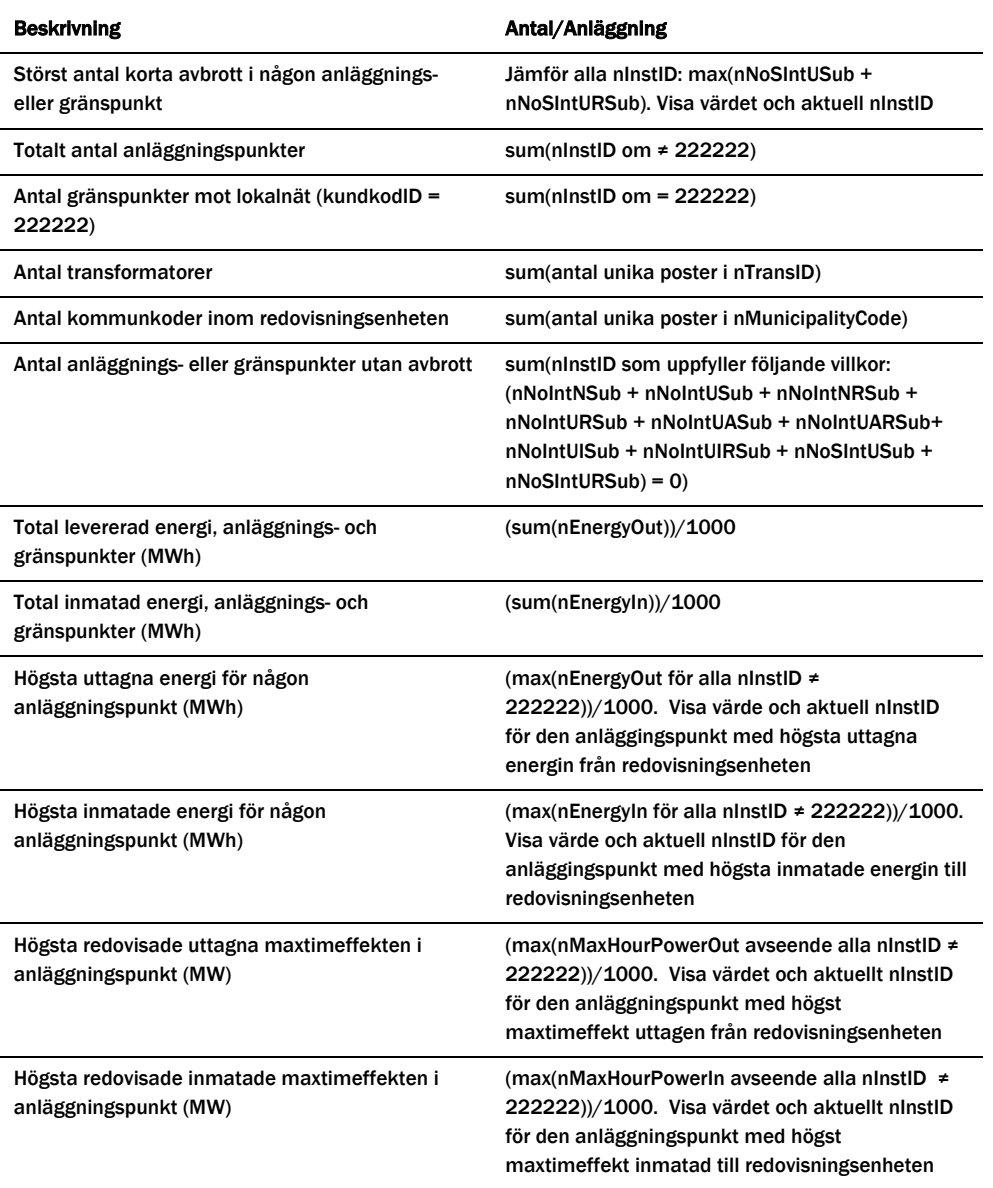